# Kısa Çalıştırma Talimatları Proservo NMS81

Tank Gauging

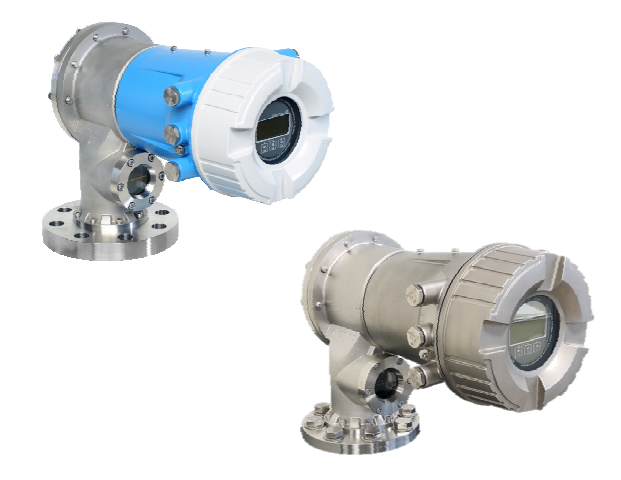

Bu talimatlar, Özet Kullanım Talimatları olup, cihazın Kullanım Talimatlarının yerini almaz.

Cihaz hakkında ayrıntılı bilgi, Kullanım Talimatlarında ve diğer dokümantasyon içinde yer almaktadır:

Tüm cihaz versiyonları için kaynak:

- İnternet: [www.endress.com/deviceviewer](http://www.endress.com/deviceviewer)
- *Akıllı telefon/tablet: Endress+Hauser Operations App*

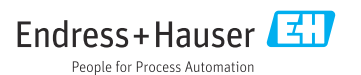

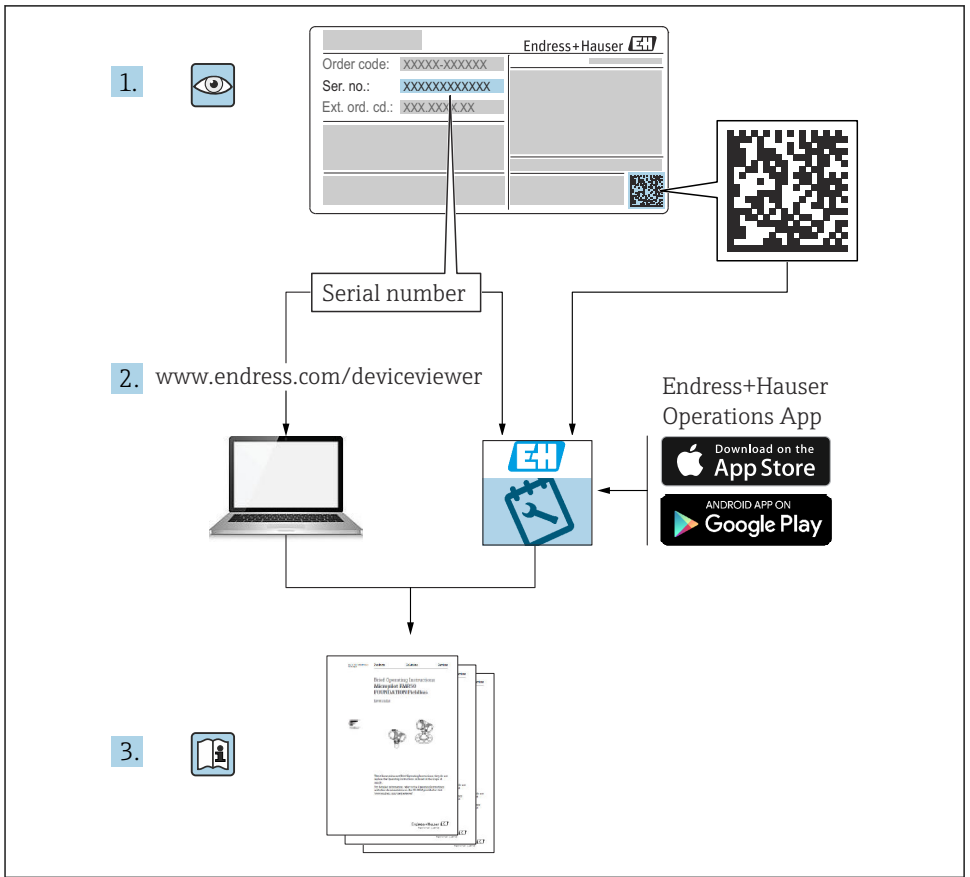

A0023555

# İçindekiler

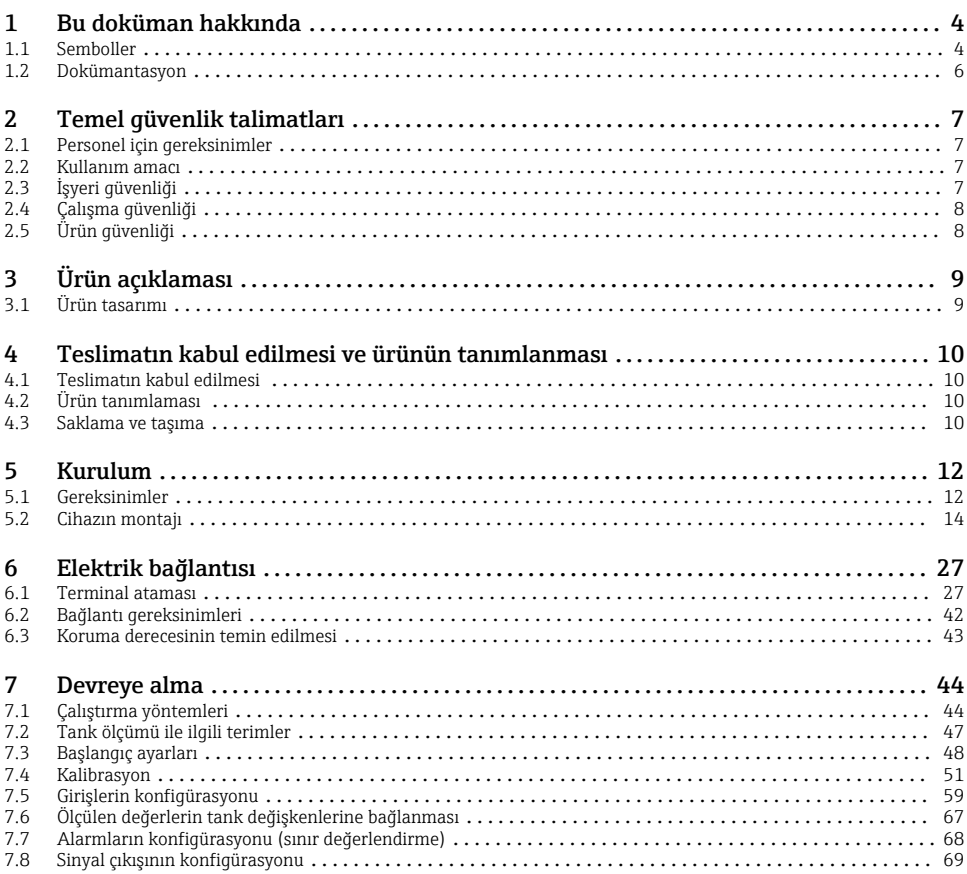

# <span id="page-3-0"></span>1 Bu doküman hakkında

## 1.1 Semboller

#### 1.1.1 Güvenlik sembolleri

#### **A**TEHLİKE

Bu sembol sizi tehlikeli bir durum konusunda uyarır. Bu durumun giderilememesi, ciddi veya ölümcül yaralanma ile sonuçlanacaktır.

#### **UYARI**

Bu sembol sizi tehlikeli bir durum konusunda uyarır. Bu durumun önlenememesi ciddi veya ölümcül yaralanmalar ile sonuçlanabilir.

#### **A** DİKKAT

Bu sembol sizi tehlikeli bir durum konusunda uyarır. Bu durumun önlenememesi küçük veya orta ölçekli yaralanmalar ile sonuçlanabilir.

#### **DUYURU**

Bu sembol kişisel yaralanma ile sonuçlanmayan prosedürler veya diğer gerçekler ile ilgili bilgiler içerir.

#### 1.1.2 Elektrik sembolleri

Alternatif akım

# $\overline{\sim}$

Doğru akım ve alternatif akım

## ===

Doğru akım

#### こうしょう ようしゃ こうきょう ようしゃ こうしゃく こうしゃ こうしゃく しゅうしゃ こうしゃ こうしゃ こうしゃ こうしゃ こうしゃ こうしゃ しゅうしゃ しゅうしゃ しゅうしゃ

Topraklama bağlantısı

Operatör tarafından topraklama sistemiyle toprağa bağlanan topraklı terminaldir.

#### $\oplus$  Koruyucu toprak (PE)

Topraklama terminalleri diğer tüm bağlantıların yapılmasından önce toprağa bağlanmalıdır.

Topraklama terminalleri cihazın içine ve dışına yerleştirilmiştir:

- İç topraklama terminali: koruyucu toprak bağlantısı ana şebekeye bağlanır.
- Dış topraklama terminali: cihaz tesisin topraklama sistemine bağlanır.

#### 1.1.3 Alet sembolleri

 $\bigoplus \mathscr{L}$ 

Yıldız uçlu tornavida

 $\bullet$ Düz tornavida

# $\mathbf{O}$

Torx tornavida

 $O \n\ll 1$ Alyan anahtarı

Ŕ Açık ağızlı anahtar

## 1.1.4 Çeşitli bilgi ve grafik tipleri için semboller

 $\sqrt{\ }$  İzin verilen İzin verilen prosedürler, prosesler veya işlemler

**√** Tercih edilen Tercih edilen prosedürler, süreçler veya işlemler

 Yasak Yasak olan prosedürler, prosesler veya işlemler

 $\blacksquare$  ipucu Ek bilgileri gösterir

 $\Box$ Dokümantasyon referansı

圆 Grafik referansı

Not veya bağımsız adım incelenmelidir

1. , 2. , 3. Adım serisi

حطا Adım sonucu

 $\bigcirc$ Gözle kontrol

口 Çalıştırma aracı üzerinden çalışma

A Yazma koruma parametresi

1, 2, 3, ... Parça numaraları

A, B, C, ... Görünümler

 $\Lambda \rightarrow \blacksquare$  Güvenlik talimatları

İlgili Kullanım Talimatlarında bulunan güvenlik talimatlarına uyun

Bağlantı kablolarındaki sıcaklık direnci Bağlantı kablolarının sıcaklık direncinin minimum değerini belirler

# <span id="page-5-0"></span>1.2 Dokümantasyon

Endress+Hauser web sitesinin ([www.endress.com/downloads\)](https://www.endress.com/downloads) İndirme alanında aşağıdaki dokümantasyon tipleri mevcuttur:

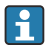

İlgili Teknik Dokümantasyonun kapsamına genel bir bakış için aşağıdakilere göz atın:

- *Device Viewer* [\(www.endress.com/deviceviewer\)](https://www.endress.com/deviceviewer): İsim plakasından seri numarasını girin
- *Endress+Hauser Operations uygulaması*: İsim plakasından seri numarasını girin veya isim plakasındaki matris kodu taratın.

#### 1.2.1 Teknik Bilgiler (TI)

#### Planlama yardımı

Doküman, cihazla ilgili tüm teknik bilgileri içermekte olup cihaz için sipariş edilebilecek aksesuarlara ve diğer ürünlere genel bir bakış sunar.

#### 1.2.2 Özet Kullanım Talimatları (KA)

#### 1. değer ölçümünü hızlıca yapmanızı sağlayan kılavuz

Özet Kullanım Talimatları, teslimatın kabul edilmesinden ilk devreye almaya kadar gereken tüm temel bilgileri içerir.

#### 1.2.3 Kullanım Talimatları (BA)

Kullanım Talimatları cihazın kullanım ömrünün çeşitli aşamalarında ihtiyaç duyulan tüm bilgileri içerir: ürün tanımlamasından teslimatın kabul edilmesi ve depolamaya; montaj, bağlantı, çalıştırma ve devreye almadan arıza giderme, bakım ve imhaya kadar.

Aynı zamanda çalışma menüsündeki her bir parametre hakkında detaylı açıklamalar sunar (Uzman menüsü hariç). Açıklama, cihazın tüm yaşam döngüsü boyunca cihazla çalışan ve belirli konfigürasyonları gerçekleştiren kişilere yöneliktir.

#### 1.2.4 Cihaz Parametrelerinin Açıklaması (GP)

Cihaz Parametrelerinin Açıklaması çalışma menüsünün 2. kısmında her bir parametrenin detaylı açıklamasını içerir: Uzman menüsü. Tüm cihaz parametrelerini içerir ve belirli bir kod girilerek parametrelere doğrudan erişim sağlar. Verilen açıklama, cihazın tüm yaşam döngüsü sırasında cihazla çalışan ve özel konfigürasyonlar gerçekleştiren kişilere yöneliktir.

#### 1.2.5 Güvenlik talimatları (XA)

Onaya bağlı olarak aşağıdaki Güvenlik Talimatları (XA) cihazla birlikte verilir. Bunlar, Kullanım Talimatlarının ayrılmaz bir parçasıdır.

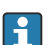

İsim plakası cihaz ile ilgili olan Güvenlik Talimatları'nı (XA) içerir.

#### 1.2.6 Kurulum Talimatları (EA)

Kurulum talimatları arızalı bir üniteyi aynı tipteki çalışan bir üniteyle değiştirmek için kullanılır.

# <span id="page-6-0"></span>2 Temel güvenlik talimatları

# 2.1 Personel için gereksinimler

Personel, işleriyle ilgili şu gereksinimleri karşılamalıdır:

- ‣ Eğitimli kalifiye uzmanlar, bu işlev ve görev için gereken niteliklere ve ehliyete sahip olmalıdır.
- ‣ Tesis sahibi/operatörü tarafından yetkilendirilmiş olmalıdır.
- ‣ Ulusal yasal düzenlemeler konusunda bilgi sahibi olmalıdır.
- ‣ Çalışmaya başlamadan önce kılavuzdaki talimatlar ve tamamlayıcı dokümantasyonun yanı sıra sertifikaların (uygulamaya bağlı olarak) da okunup anlaşılması gerekir.
- ‣ Talimatlara ve temel şartlara uyulmalıdır.

# 2.2 Kullanım amacı

#### Uygulama ve ölçülen malzemeler

Sipariş edilen versiyona bağlı olarak ölçüm cihazı patlayıcı, alev alabilen, zehirli veya oksitleyici ortamların ölçümü için de kullanılabilir.

Tehlikeli alanlarda ya da hijyenik veya proses basıncı nedeniyle yüksek risk taşıyan uygulamalarda kullanılan ölçüm cihazları için isim plakası üzerinde uygun şekilde işaretleme yapılmıştır.

Çalışma sırasında ölçüm cihazının uygun koşullarda kalması için:

- ‣ Sadece isim plakasında yazılı verilere ve Kullanım Talimatları ve ek dokümantasyon içinde belirtilen genel şartlara tam uyumlu ölçüm cihazları kullanın.
- $\triangleright$  İsim plakasını kontrol ederek sipariş edilen cihazın onay gerektiren bölgede kullanılıp kullanılamayacağına bakın. (ör. patlama koruması, basınç tankı güvenliği).
- ‣ Ölçüm cihazını sadece işleme giren ıslak malzemelerin yeterince dirençli olduğu ürünler için kullanın.
- ‣ Ölçüm cihazı atmosfer sıcaklığı altında çalıştırılmıyorsa, ilgili cihaz dokümantasyonunda belirtilen temel şartlara uyumluluk kesinlikle gereklidir.
- ‣ Ölçüm cihazı korozyona ve çevresel etkilere karşı her zaman korunmalıdır.
- ‣ "Teknik Bilgiler" içerisindeki sınır değerlerine uyun.

Üretici, yanlış veya amaç dışı kullanımdan kaynaklanan hasarlardan sorumlu değildir.

### Artık risk

Çalışma sırasında sensörde, ölçülen malzemenin sıcaklığına yakın bir sıcaklık oluşabilir.

Isınmış yüzeyler nedeniyle yanık tehlikesi!

‣ Yüksek proses sıcaklıkları için: Yanmaları önlemek için temasa karşı koruma kullanın.

# 2.3 İşyeri güvenliği

Cihaz üzerinde ve cihazla çalışmak için:

‣ Ulusal yasal düzenlemelere uygun kişisel koruyucu ekipman giyin.

# <span id="page-7-0"></span>2.4 Çalışma güvenliği

Yaralanma tehlikesi!

- ‣ Cihaz yalnızca hata bulunmayan, uygun teknik koşullarda çalıştırılmalıdır.
- ‣ Cihazın parazit olmadan çalıştırılmasından operatör sorumludur.

#### Tehlikeli bölge

Cihaz tehlikeli bölgelerde kullanıldığında kişilerin veya tesisin zarar görme ihtimalini ortadan kaldırmak için (örn. patlama koruması):

- ‣ İsim plakasını kontrol ederek sipariş edilen cihazın tehlikeli bölgede kullanılıp kullanılamayacağına bakın.
- ‣ Bu talimatlarla birlikte verilen ek dokümantasyondaki teknik özelliklere uygun hareket edilmelidir.

# 2.5 Ürün güvenliği

Bu ölçüm cihazı, en son güvenlik gereksinimlerini karşılayacak biçimde üzere İyi Mühendislik Uygulaması kurallarına uygun olarak tasarlanmış, test edilmiş ve fabrikadan çalışması güvenli bir durumda çıkarılmıştır. Cihaz, genel güvenlik standartlarını ve yasal gereksinimleri karşılar.

#### **DUYURU**

#### Nemli çevre koşullarında cihazın açılmasıyla koruma derecesi kaybı

‣ Cihaz nemli çevre koşullarında açıldıysa, isim plakasında gösterilen koruma derecesi artık geçerli değildir. Bu aynı zamanda cihazın güvenli çalışmasına da zarar verir.

#### 2.5.1 CE işareti

Ölçüm sistemi geçerli AB direktiflerinin yasal gereksinimlerini karşılar. Bu gereksinimler, uygulanan standartlarla birlikte ilgili AB Uygunluk Beyanında listelenmiştir.

Üretici, cihaza CE işaretini yapıştırarak başarıyla test edilmiş olduğunu onaylar.

#### 2.5.2 EAC uygunluğu

Ölçüm sistemi geçerli EAC kılavuzlarının yasal gereksinimlerini karşılar. Bu gereksinimler, uygulanan standartlarla birlikte ilgili EAC Uygunluk Beyanında listelenmiştir.

Üretici, cihaza EAC işaretini yapıştırarak başarıyla test edilmiş olduğunu onaylar.

# <span id="page-8-0"></span>3 Ürün açıklaması

# 3.1 Ürün tasarımı

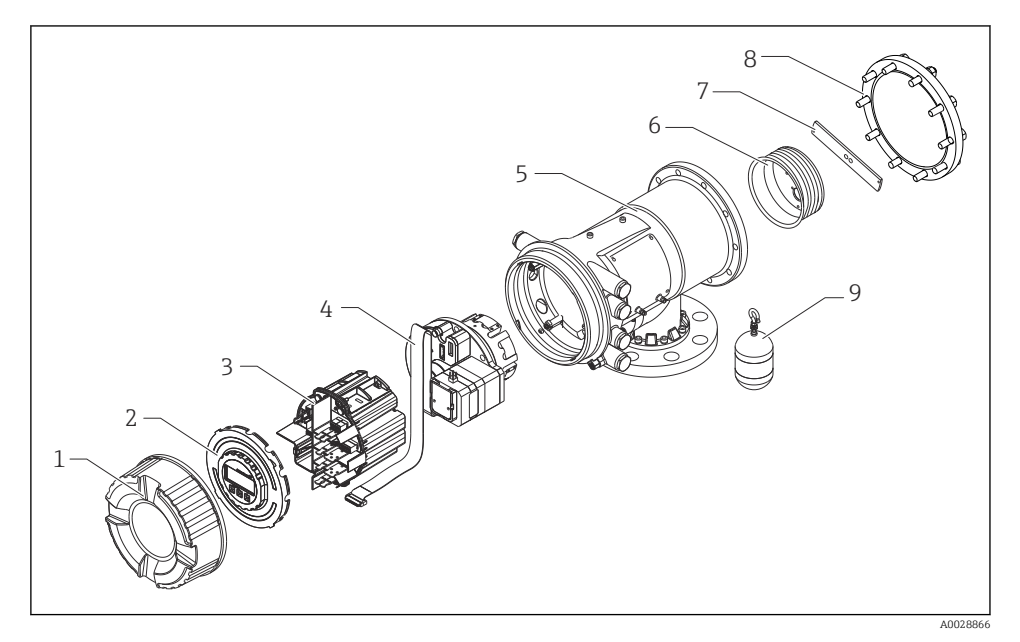

 *1 NMS81 konfigürasyonu*

- *Ön kapak*
- *Ekran*
- *Modüller*
- *Sensör ünitesi (dedektör ünitesi ve kablosu)*
- *Muhafaza*
- *Kablo tamburu*
- *Braket*
- *Muhafaza kapağı*
- *Şamandıra*

# <span id="page-9-0"></span>4 Teslimatın kabul edilmesi ve ürünün tanımlanması

# 4.1 Teslimatın kabul edilmesi

Ürünleri teslim aldıktan sonra aşağıdakileri kontrol edin:

- Teslimat makbuzu ve ürün etiketi üzerindeki sipariş kodları aynı mı?
- Ürünler hasarsız mı?
- İsim plakası üzerindeki veriler teslimat makbuzuyla eşleşiyor mu?
- Gerekiyorsa (bkz. isim plakası): Güvenlik Talimatları (XA) verilmiş mi?

Bu koşullardan eksik olan varsa Endress+Hauser satış merkeziyle irtibat kurun.

# 4.2 Ürün tanımlaması

Cihazın tanımlanmasında bu seçenekler kullanılabilir:

- İsim plakası spesifikasyonları
- İsim plakasındaki seri numarasını *Device Viewer* (www.endress.com/deviceviewer) uygulamasına girin: Cihazla ilgili tüm bilgiler ve cihazla birlikte tedarik edilen teknik dokümantasyona ilişkin bir genel bakış görüntülenir.
- İsim plakası üzerinde bulunan seri numarasını *Endress+Hauser Operations Uygulaması*'na girin veya isim plakasındaki 2-D matris kodunu (QR kodu) *Endress+Hauser Operations Uygulaması* ile taratın: cihaz ve cihazın teknik dokümantasyonu ile ilgili tüm bilgiler görüntülenir.

İlgili Teknik Dokümantasyonun kapsamına genel bir bakış için aşağıdakilere göz atın:

- *Device Viewer* [\(www.endress.com/deviceviewer\)](https://www.endress.com/deviceviewer): İsim plakasından seri numarasını girin
- *Endress+Hauser Operations uygulaması*: İsim plakasından seri numarasını girin veya isim plakasındaki matris kodu taratın.

#### 4.2.1 Üretici iletişim adresi

Endress+Hauser Yamanashi Co., Ltd. 406-0846 862-1 Mitsukunugi, Sakaigawa-cho, Fuefuki-shi, Yamanashi

## 4.3 Saklama ve taşıma

#### 4.3.1 Saklama koşulları

- Saklama sıcaklığı: –50 … +80 °C (–58 … +176 °F)
- Cihazı orijinal paketinde saklayın.

#### 4.3.2 Taşıma

## **A DİKKAT**

#### Yaralanma tehlikesi

- ‣ Ölçüm cihazını ölçüm noktasına orijinal paketi içerisinde taşıyın.
- ‣ Cihazın istenmeyen şekilde yana yatmasını önlemek için cihazın ağırlık merkezini dikkate alın.
- ‣ Ağırlığı 18 kg (39,6 lb) üzerinde olan cihazlarla ilgili güvenlik talimatlarına ve taşıma şartlarına uyulmalıdır (IEC 61010).

# <span id="page-11-0"></span>5 Kurulum

# 5.1 Gereksinimler

#### 5.1.1 Bir kılavuz sistemi olmadan montaj

NMS8x, kılavuz sistemi olmadan tank tavanındaki bir nozüle monte edilir. Şamandıranın iç duvarlara çarpmadan hareket edebilmesi için nozül içinde yeterli boşluk olması gerekir.

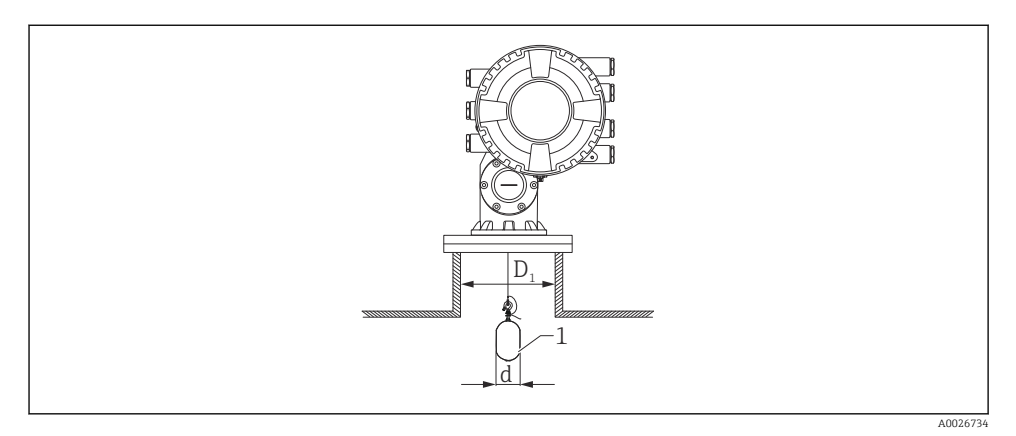

- *2 Kılavuz içermeyen sistem*
- *D<sup>1</sup> Tank nozülünün iç çapı*
- *d Şamandıranın çapı*
- *1 Şamandıra*

## 5.1.2 Kılavuz tellerle montaj

Sallanmasını engellemek için şamandırayı kılavuz teller ile birlikte yönlendirmek de mümkündür.

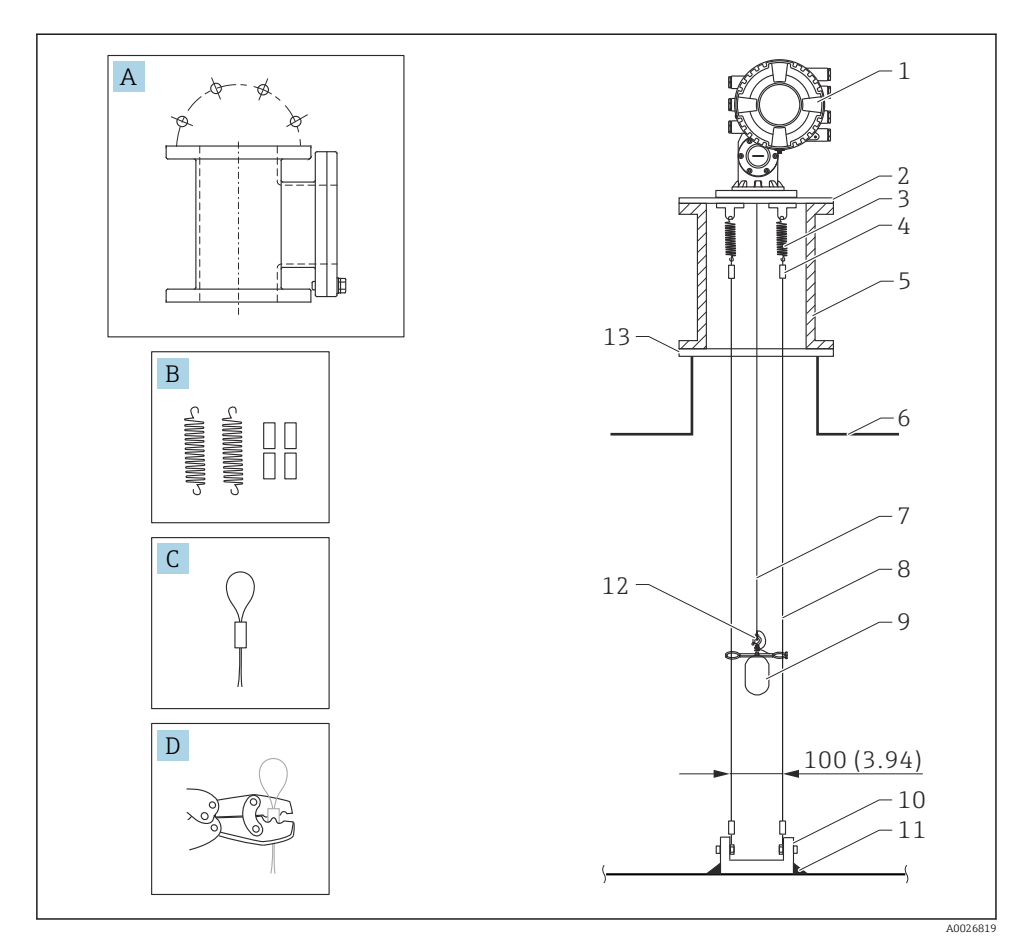

 *3 Kılavuz tel; boyutlar, mm (inç)*

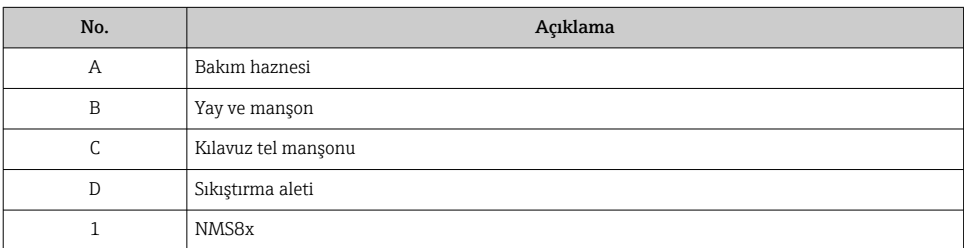

<span id="page-13-0"></span>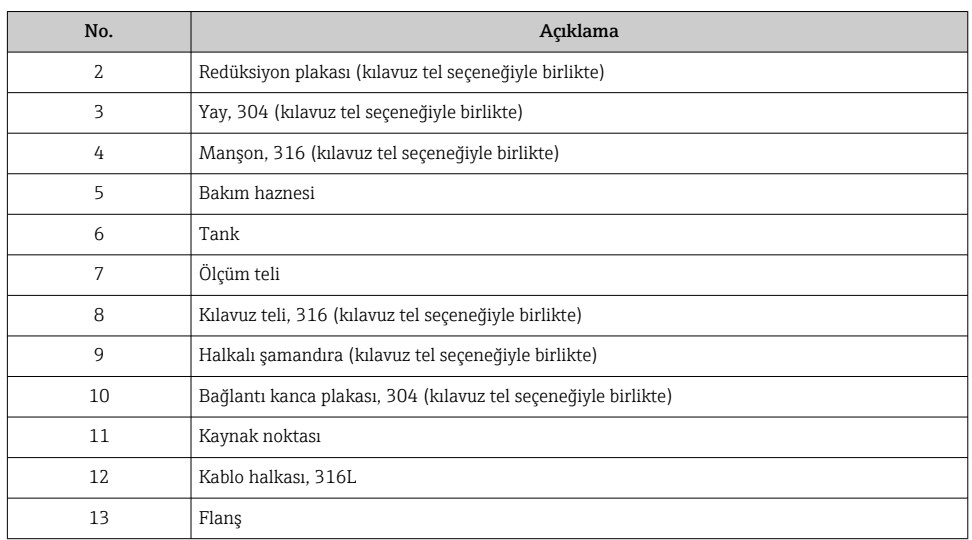

# 5.2 Cihazın montajı

NMS8x şamandıranın montaj yöntemine bağlı olarak iki farklı paket tipinde teslim edilir.

- Hepsi bir arada yöntemi için şamandıra NMS8x ölçüm teline monte edilir.
- Ayrı teslim edilen şamandıra yöntemi için şamandıranın NMS8x içindeki ölçüm teli üzerine monte edilmesi gereklidir.

#### 5.2.1 Mevcut kurulumlar

NMS8x için aşağıdaki kurulum prosedürü mevcuttur.

- Kılavuz sistemi olmadan montaj
- Dinlendirme kuyusu ile montaj
- Kılavuz telle montaj

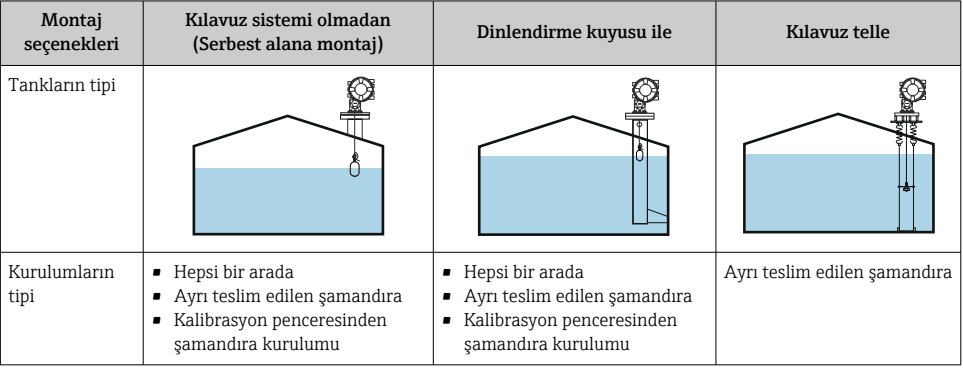

#### 5.2.2 Şamandıra ve kablo tamburu doğrulaması

NMS8x kurulumu öncesinde, şamandıranın ve kablo tamburunun seri numaralarının muhafazaya yapıştırılmış olan etikette yazanlar ile eşleştiğini onaylayın.

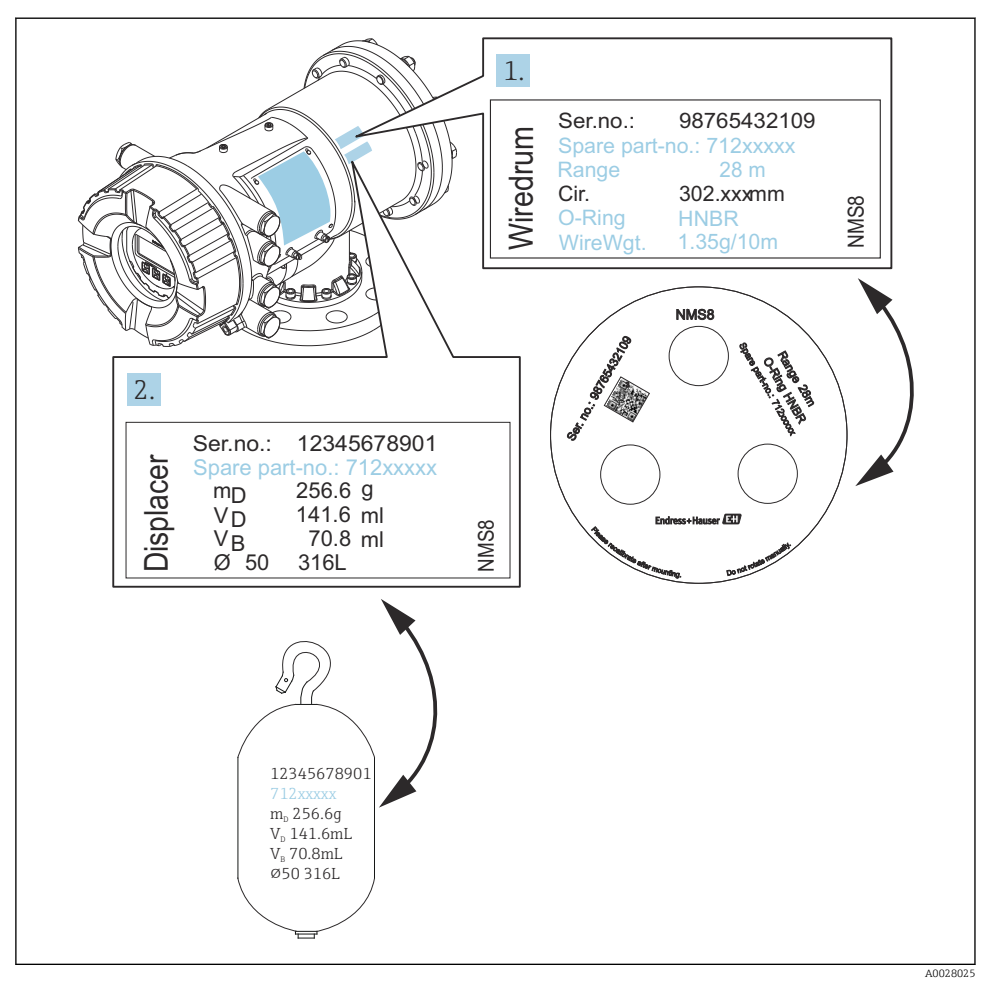

 *4 Şamandıra ve kablo tamburu doğrulaması*

#### 5.2.3 Hepsi bir arada için kurulum

Cihaz hepsi bir arada yöntemiyle teslim edilebilir.

Şamandıra aşağıdaki teknik özelliklere uygun şekilde ayrı teslim edilir.

- 47 m (154,2 ft) ölçüm aralığı
- $\bullet$  55 m (180,5 ft) ölçüm aralığı
- $\bullet$  316L 30 mm (1,18 in) şamandıra
- $\bullet$  316L 110 mm (4,33 in) şamandıra
- PTFE 30 mm (1,18 in) şamandıra
- PTFE 50 mm (1,97 in) şamandıra
- Kılavuz tel düzeneği
- Yağ + gres temizlenmiş seçeneği
- İçten FEP kaplamalı muhafaza

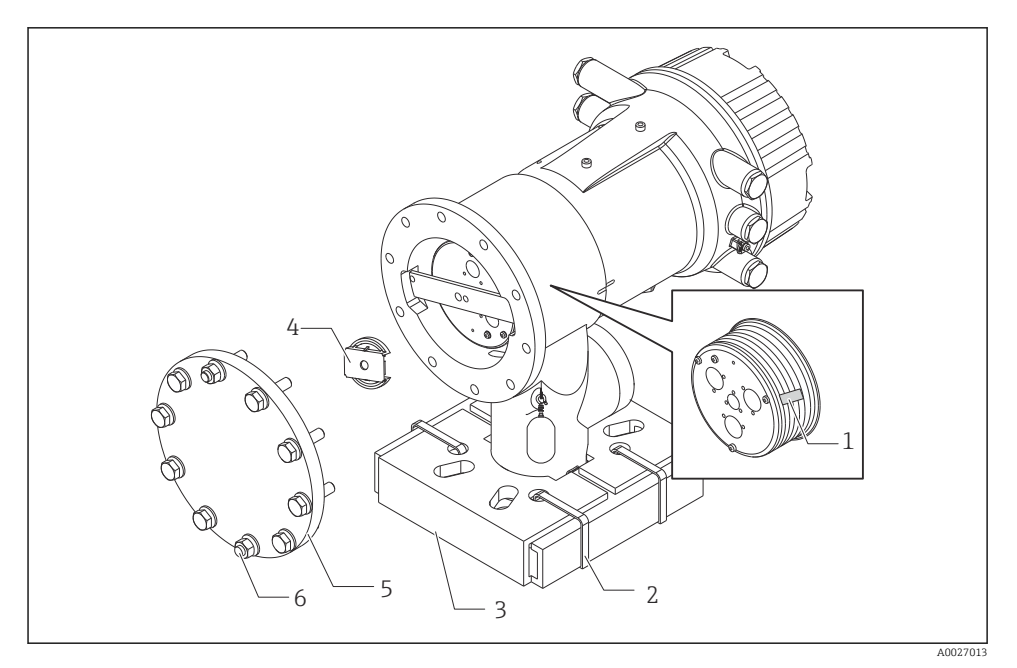

 *5 Paket malzemelerinin çıkarılması*

- *1 Bant*
- *2 Sabitleme bandı*
- *3 Şamandıra tutucu*
- *4 Kablo tamburu durdurucu*
- *5 Tambur muhafazası kapağı*
- *6 Vidalar ve cıvatalar*

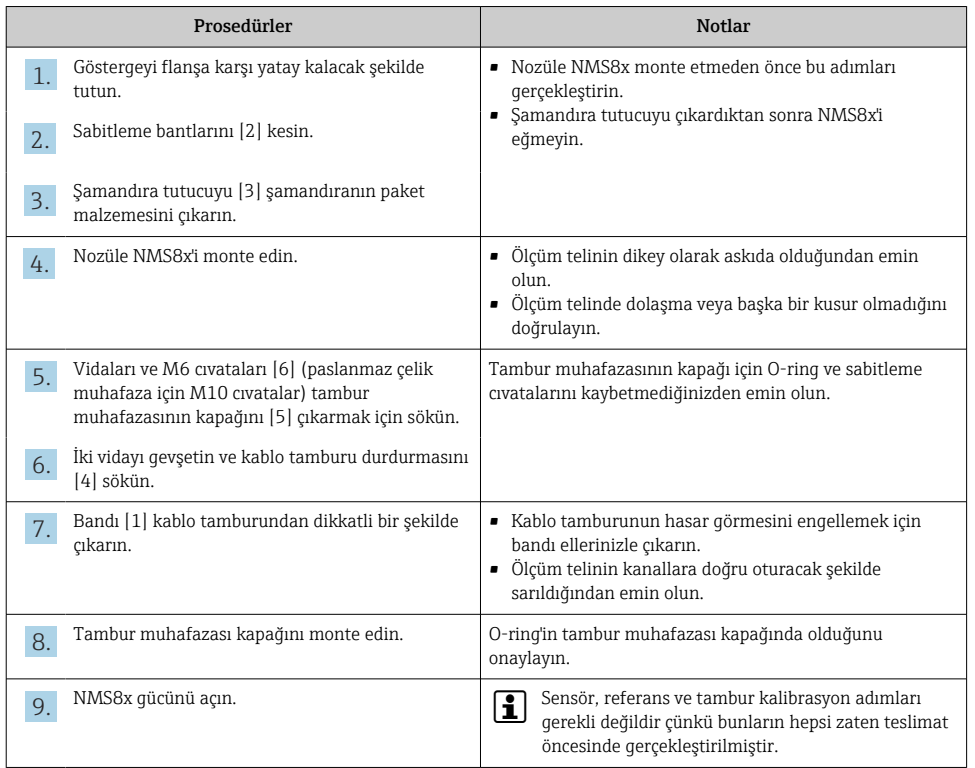

#### 5.2.4 Ayrı sipariş edilen şamandırayı takma yöntemi

Kablo tamburunun NMS8x'den çıkarılması gereklidir, kablo tamburu üzerindeki bandı çıkarın, kablo tamburunu tambur muhafazasına monte edin ve şamandırayı ölçüm teli üzerine takın.

NMS8x'i sabitlemek için bloklar veya kaide kullanın ve NMS8x'e elektrik gücü beslenecek bir ortam oluşturun.

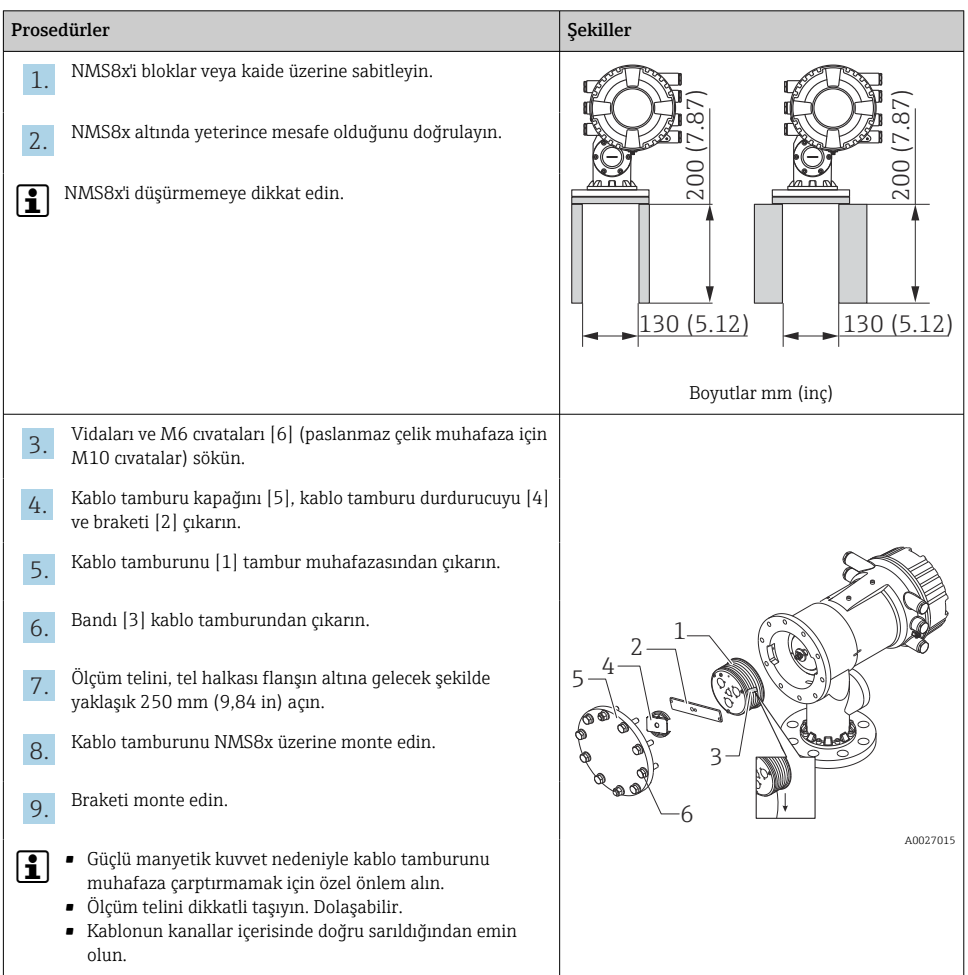

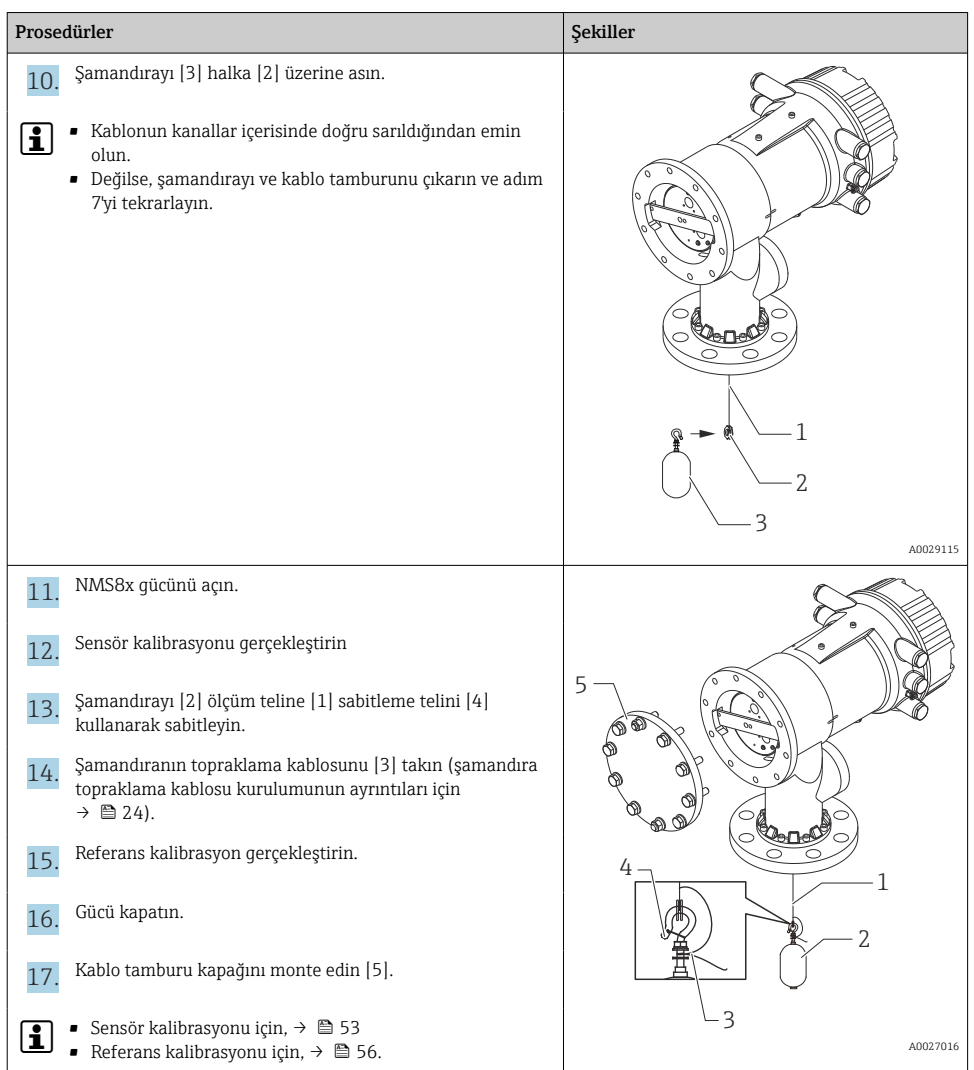

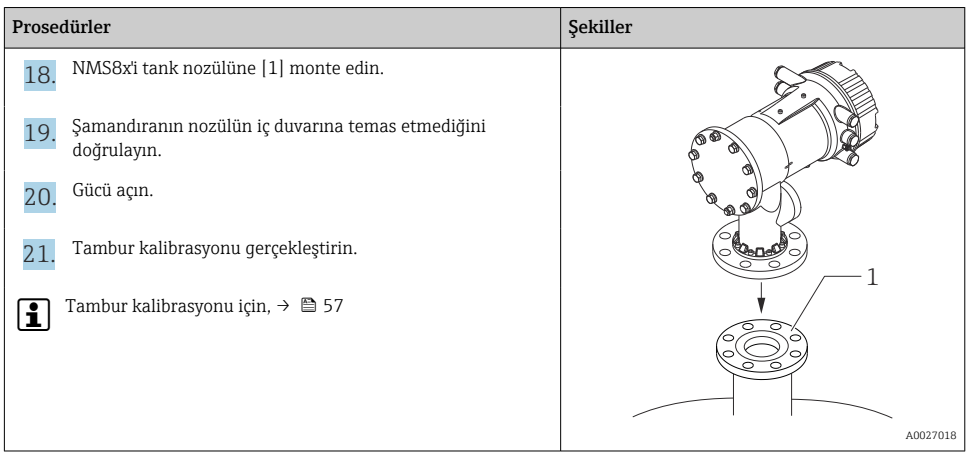

#### 5.2.5 Kalibrasyon penceresinden kurulum

Şamandıranın çapının 50 mm (1,97 in) olması durumunda şamandıra, kalibrasyon penceresinden kurulabilir.

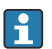

Kalibrasyon penceresinden sadece şu şamandıralar kurulabilir: 50 mmSUS, 50 mmalaşım C, 50 mmPTFE

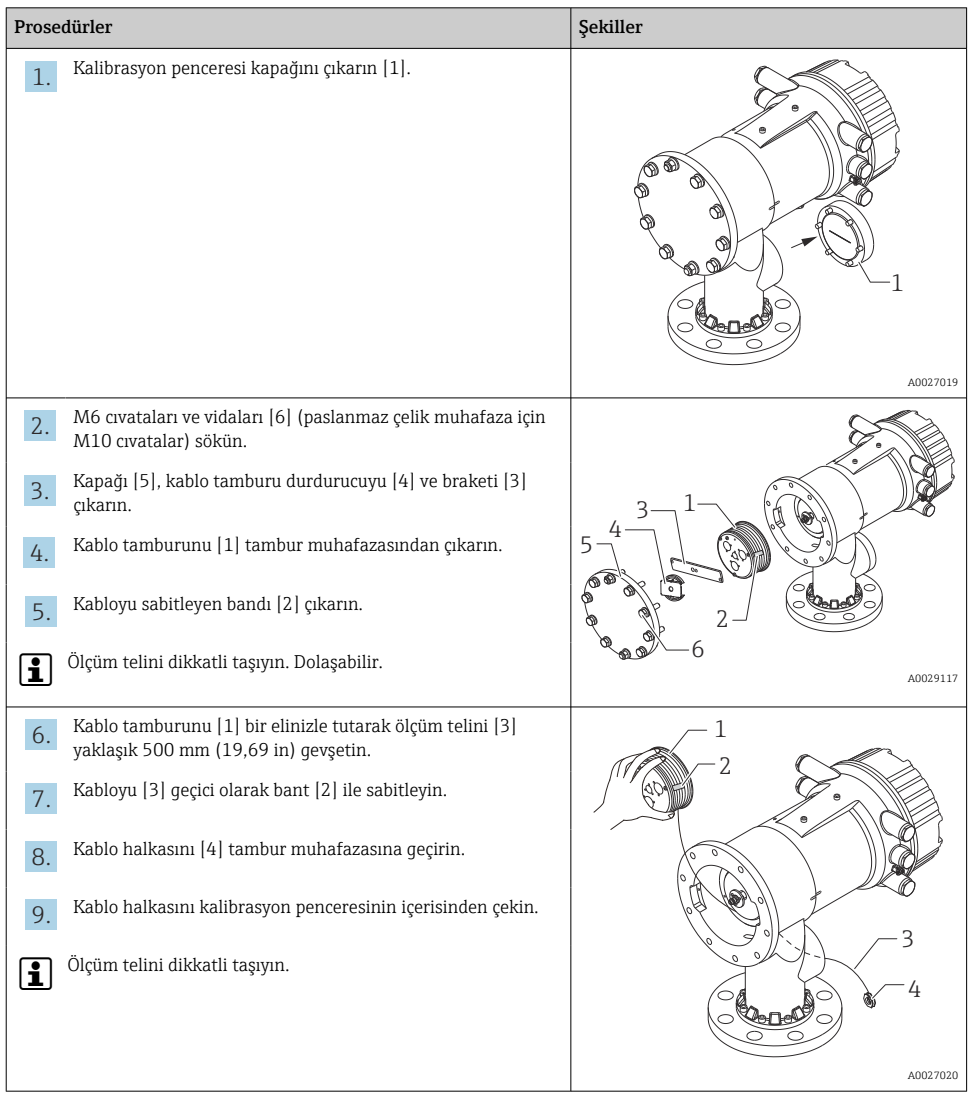

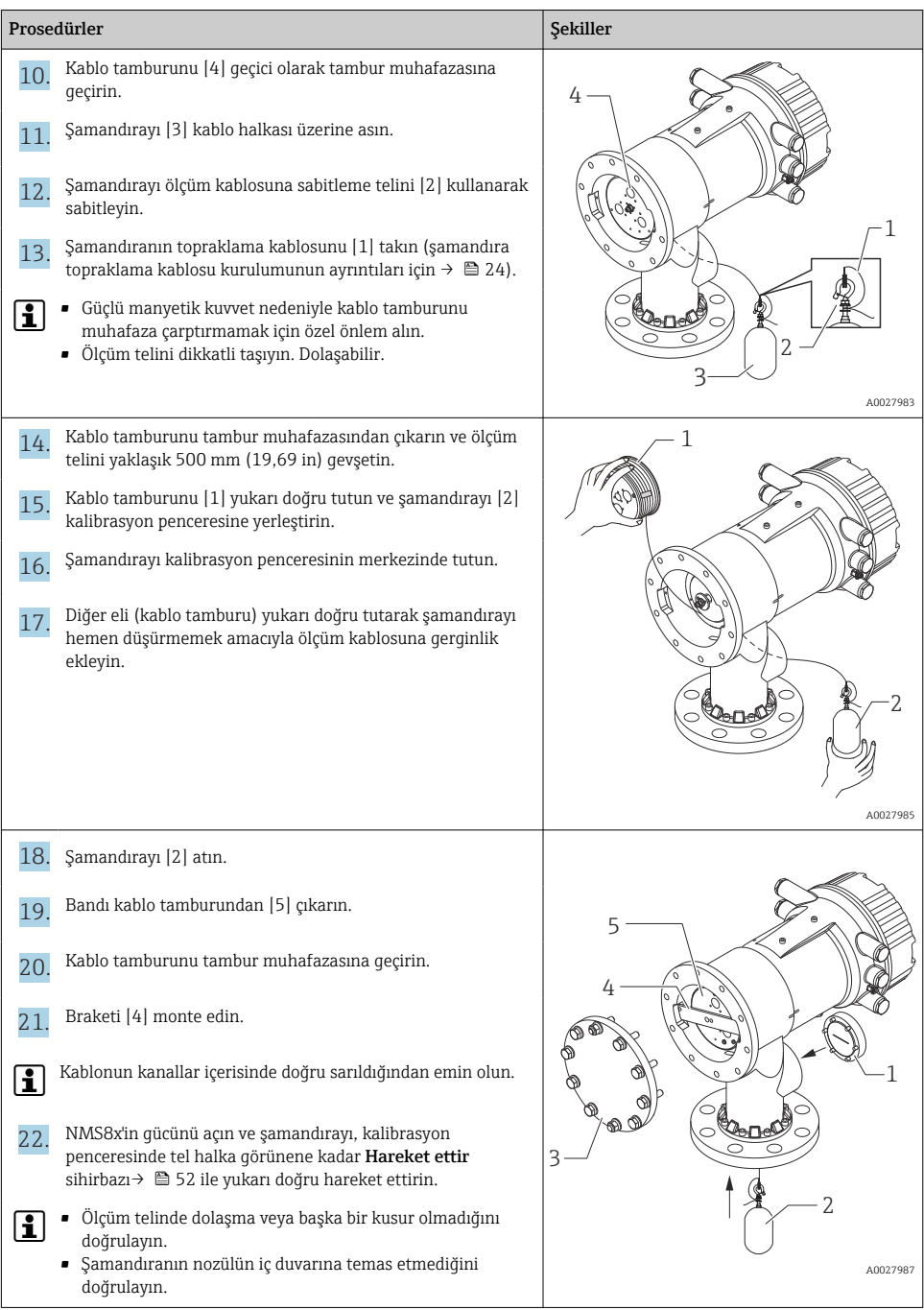

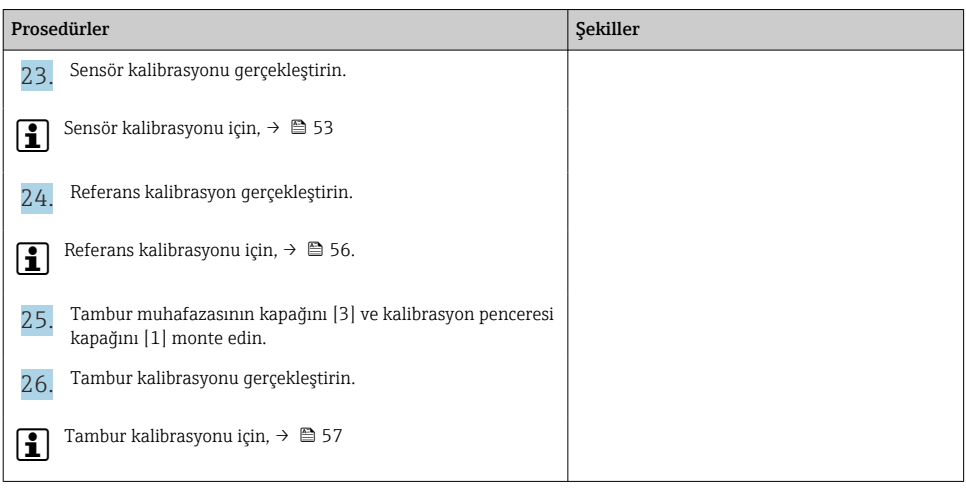

#### <span id="page-23-0"></span>Şamandıra topraklama teli takılması

Uygulama ve Ex gereksinimlerine bağlı olarak şamandıranın elektriksel topraklaması gereklidir. Şamandıra tipine bağlı olarak aşağıda açıklanan farklı prosedürler mevcuttur.

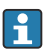

Şamandıra kurulumunun ayrıntıları için →  $\triangleq$  14

#### *Standart şamandıra takılması*

- 1. Şamandırayı [3] kablo halkası [1] üzerine monte edin.
- 2. Sabitleme kablosunu [4] kablo askısına sarın.
- 3. Topraklama kablosunu [2] rondelalar [5] arasına iki kez sarın.
	- Eğer patlamaya karşı korumalı uygulamalar için topraklama gerekli değilse, bu adımı atlayın.
- 4. Somunu [6] bir anahtar [7] ile sabitleyin.

Bu şamandıra kurulum prosedürünü tamamlar.

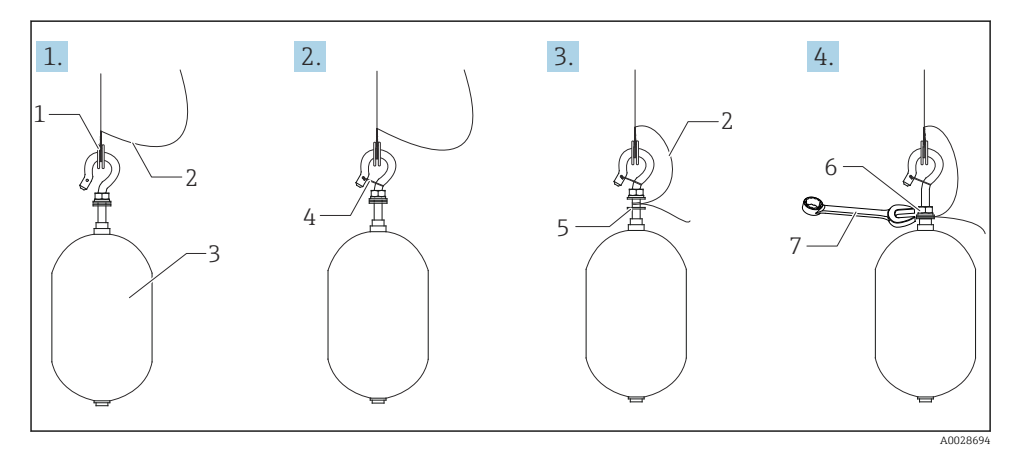

 *6 Şamandıra kurulumu*

- *1 Kablo halkası*
- *2 Topraklama kablosu*
- *3 Şamandıra*
- *4 Sabitleme kablosu*
- *5 Rondela*
- *6 Somun*
- *7 Anahtar*

#### *PTFE şamandıra kurulumu*

- 1. Bir düz tornavida kullanarak vidayı [1] sökün.
- 2. Şamandırayı [4] Teflon halka [2] üzerine monte edin.
- 3. İletkenlik için PFA kaplı teli yaklaşık 3,5 … 4,0 mm (0,14 … 0,16 in) çıkarın.
	- PTFE kablo: Topraklama kablosu vida deliğinin [5] duvarına temas edene kadar topraklama kablosunu [6] kablo takma yuvasından [3] şamandıraya takın. SUS kablo: Topraklama kablosu vida deliğinin [5] duvarına temas edene kadar topraklama kablosunu [6] kablo takma yuvasından [3] şamandıraya takın. Ardından toprak kablosunu 10 mm (0,39 in) daha ileriye yerleştirin.
- 4. Topraklama kablosu vida deliğinin [5] duvarına temas edene kadar topraklama kablosunu [6] kablo takma yuvasından [3] şamandıraya takın.
- 5. Vidayı sıkın [1].
	- Topraklama kablosunu parmak uçlarınızla tutun, bu sayede kablo yuva içerisinden dışarı taşmaz.
- 6. Bir tornavida kullanarak şamandırayı kaldırın ve topraklama kablosunun yuvadan taşmadığını onaylayın.

Bu PTFE şamandıra kurulumunu tamamlar.

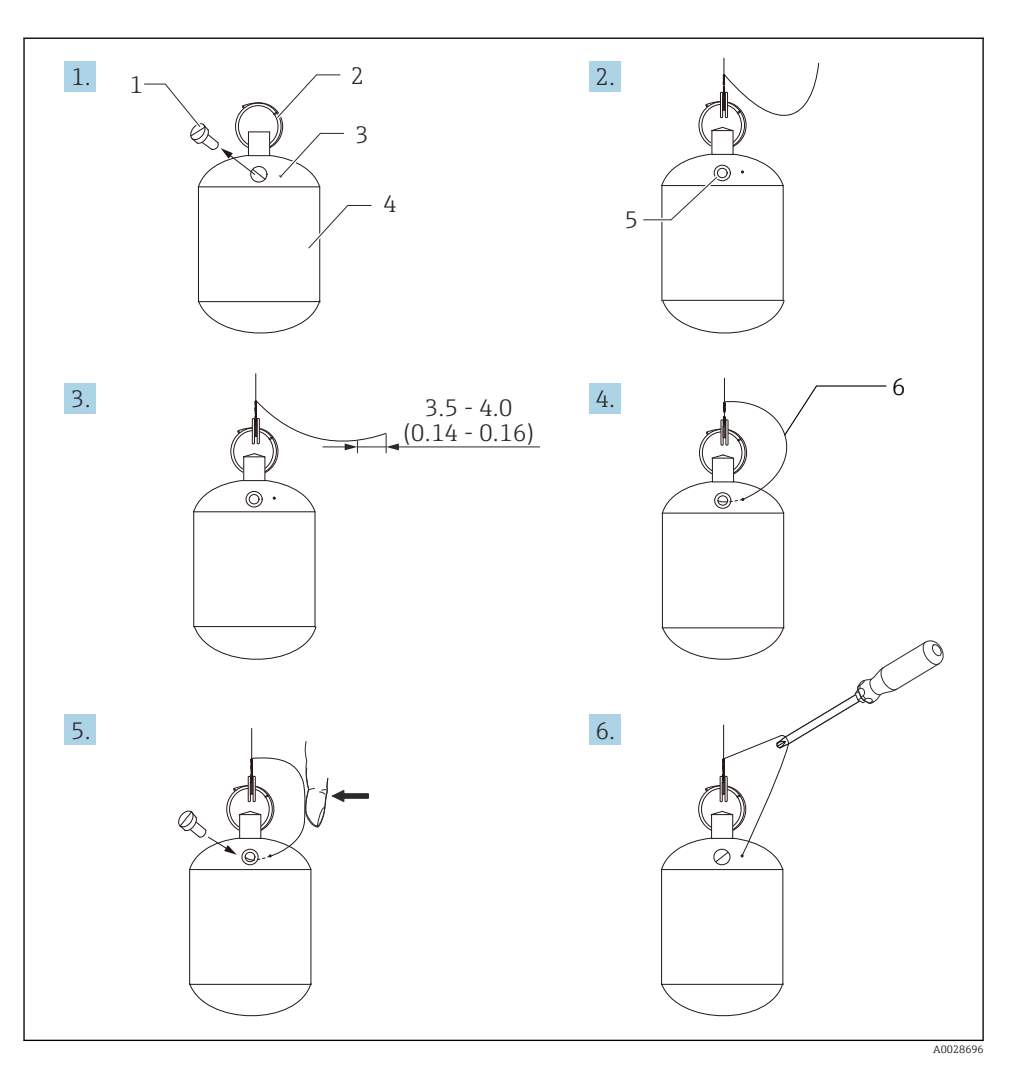

- *7 PTFE şamandıra kurulumu; boyutlar mm (inç)*
- *Vida*
- *PFA kaplı halka*
- *Kablo takma yuvası*
- *Şamandıra*
- *Vida deliği*
- *Topraklama kablosu*

# <span id="page-26-0"></span>6 Elektrik bağlantısı

# 6.1 Terminal ataması

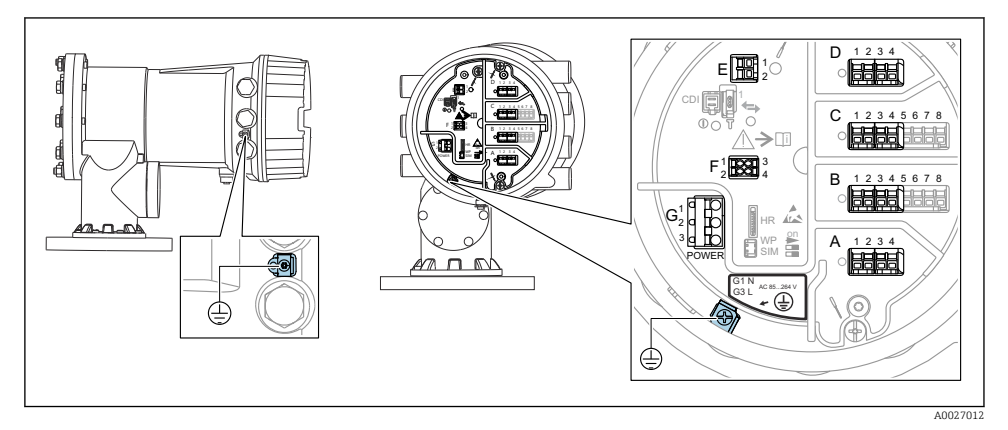

 *8 Terminal bölmesi (tipik örnek) ve topraklama terminalleri*

#### Muhafaza dişi

Elektronik sistem ve bağlantı bölmesindeki dişler sürtünme önleyici bir kaplama ile kaplanabilir.

Muhafaza malzemelerinin tümü için aşağıdakiler geçerlidir:

#### Muhafaza dişlerini yağlamayın.

#### Terminal alanı A/B/C/D (I/O modüllerine ait yuvalar)

Modül: Sipariş koduna bağlı olarak dört adede kadar I/O modülü

- Dört terminale sahip modüller bu yuvalardan herhangi birinde olabilir.
- Sekiz terminalli modüller yuva B veya C içerisinde olabilir.

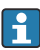

Ť

Modüllerin yuvalara net bir şekilde atanması cihaz versiyonuna bağlıdır →  $\triangleq$  32.

#### Terminal alanı E

Modül: HART Ex i/IS arayüzü

- $\blacksquare$  F1: H+
- $E2 \cdot H$ -

#### Terminal alanı F

Ayrık ekran

- $\blacksquare$  F1:  $V_{CC}$  (ayrık ekranda terminal 81'e bağlayın)
- F2: Sinyal B (ayrık ekranda terminal 84'e bağlayın)
- F3: Sinyal A (ayrık ekranda terminal 83'e bağlayın)
- F4: Toprak (ayrık ekranda terminal 82'ye bağlayın)

#### Terminal alanı G (Yüksek Voltajlı AC güç beslemesi ve Düşük voltajlı AC güç beslemesi için)

- $\bullet$  G1: N
- G2: bağlı değil
- $-$  G<sub>3</sub>: L

#### Terminal alanı G (Düşük voltajlı AC güç beslemesi için)

- $\blacksquare$  G1: L-
- G2: bağlı değil
- $-$  G3: L+

#### Terminal alanı: Koruyucu topraklama

Modül: Koruyucu topraklama bağlantısı (M4 vida)

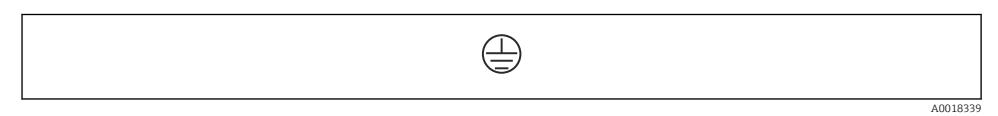

 *9 Terminal alanı: Koruyucu topraklama*

#### 6.1.1 Güç beslemesi

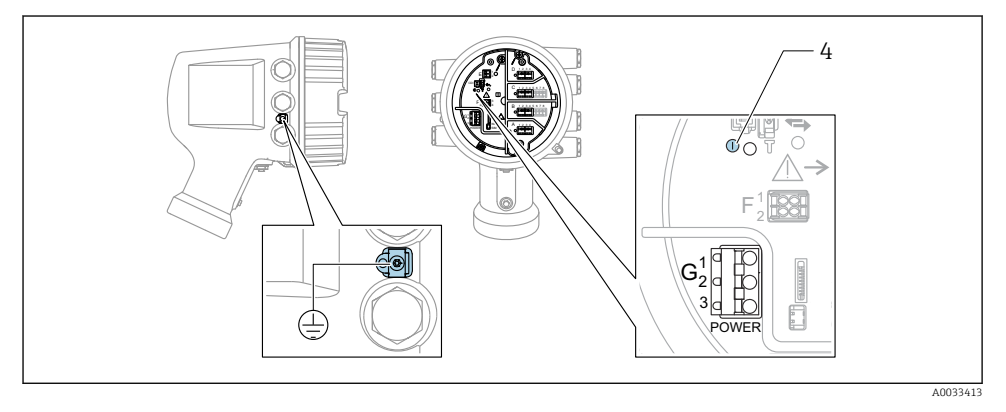

- *G1 N*
- *G2 bağlı değil*
- *G3 L*
- *4 Yeşil LED: güç beslemesini gösterir*

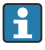

Besleme voltajı da isim plakası üzerinde gösterilir.

#### Besleme voltajı

#### Yüksek voltaj AC güç beslemesi:

Çalışma değeri:  $100$  ... 240  $V_{AC}$  (-15 % + 10 %) = 85 ... 264  $V_{AC}$ , 50/60 Hz

#### Düşük voltaj AC güç beslemesi:

Çalışma değeri: 65  $V_{AC}$  (-20 % + 15 %) = 52 ... 75  $V_{AC}$ , 50/60 Hz

#### Düşük voltaj DC güç beslemesi:

Çalışma değeri:  $24$  ... 55  $V_{\text{DC}}$  (- 20 % + 15 %) = 19 ... 64  $V_{\text{DC}}$ 

#### Güç tüketimi

Maksimum güç modüllerin konfigürasyonuna bağlı olarak değişir. Değer maksimum görünür gücü gösterir, kullanılabilir kabloları uygun şekilde seçin. Tüketilen gerçek etkin güç 12 W.

Yüksek voltaj AC güç beslemesi: 28,8 VA

Düşük voltaj AC güç beslemesi: 21,6 VA

Düşük voltaj DC güç beslemesi: 13,4 W

#### 6.1.2 Ayrık ekran ve çalıştırma modülü DKX001

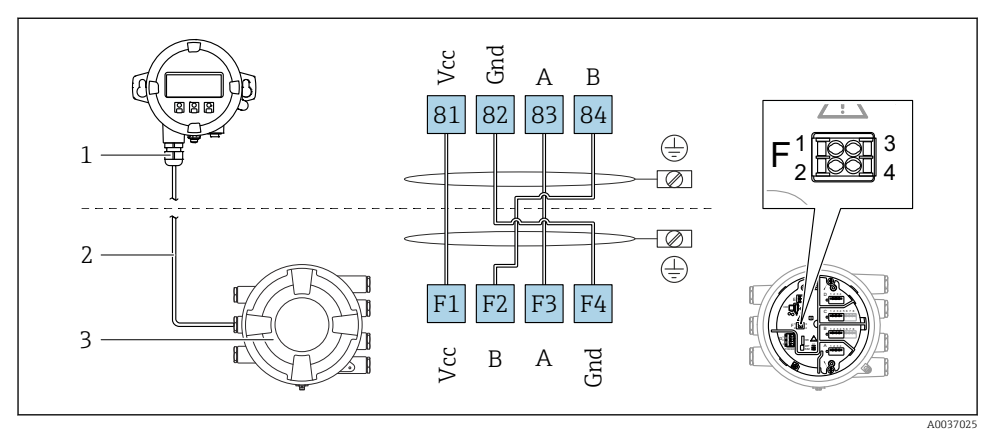

- *10 Ayrık ekran ve çalıştırma modülü DKX001'in Tank Gauging cihazına (NMR8x, NMS8x veya NRF8x) bağlanması*
- *1 Ayrık ekran ve çalıştırma modülü*
- *2 Bağlantı kablosu*
- *3 Tank Gauging cihazı (NMR8x, NMS8x veya NRF8x)*

Ayrık ekran ve çalıştırma modülü DKX001 bir aksesuar olarak mevcuttur. Detaylar için bkz. SD01763D.

• Ölçülen değer DKX001 üzerinde, lokal ekranda ve çalıştırma modülü üzerinde eşzamanlı olarak gösterilir.

• Çalışma menüsüne aynı anda her iki modülden ulaşılamaz. Eğer bu modüllerden birine çalışma menüsü girilirse, diğer modül otomatik olarak kilitlenir. Bu kilitleme menü ilk modülde kapanana kadar aktif kalır (ölçülen değer ekranına geri).

#### 6.1.3 HART Ex i/IS arayüzü

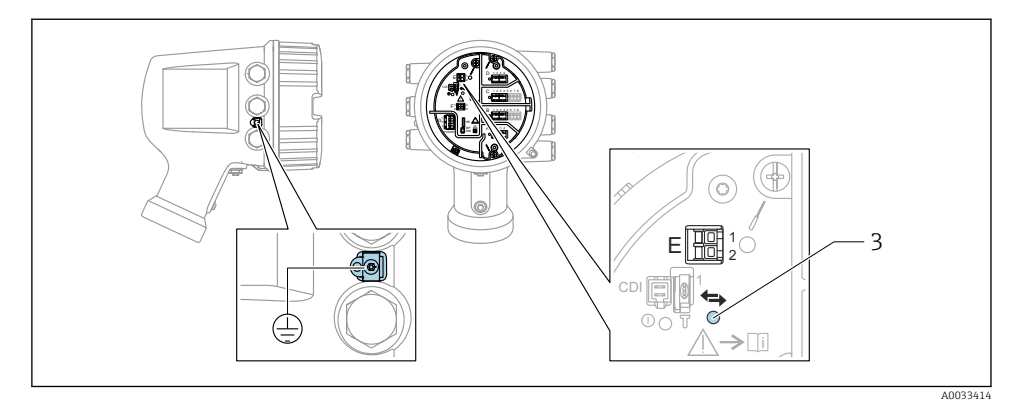

- *E1 H+*
- *E2 H-*
- *3 Turuncu LED: veri iletişimini gösterir*
- Bu arayüz bağlı HART slave transmiterler için her zaman ana HART master olarak çalışır. Öte yandan analog I/O modülleri bir HART master veya slave →  $\triangleq$  35 →  $\triangleq$  38 olarak yapılandırılabilir.

#### <span id="page-31-0"></span>6.1.4 I/O modülleri için yuvalar

Terminal bölmesinde I/O modülleri için dört yuva (A, B, C ve D) bulunur. Cihaz versiyonuna bağlı olarak (sipariş özellikleri 040, 050 ve 060) bu yuvalar farklı I/O modülleri içerir. Eldeki cihaz için yuva ataması da ekran modülünün arka kapağına yapıştırılmış bir etiket üzerinde gösterilir.

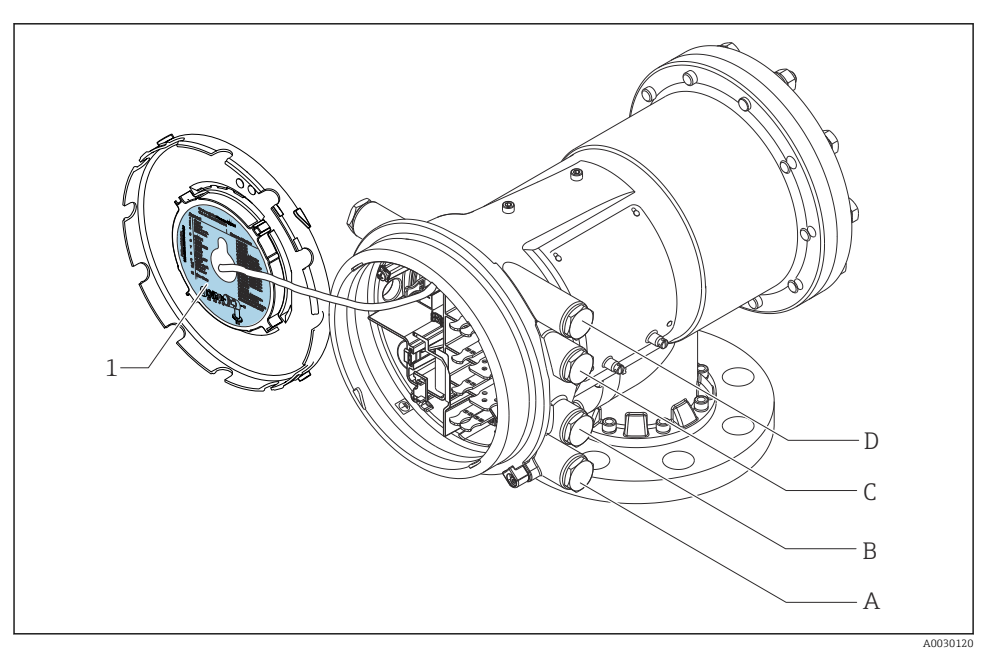

- *1 A ile D arasındaki yuvalardaki modülleri gösteren etiket (diğer şeyler ile birlikte).*
- *A Yuva A için kablo girişi*
- *B Yuva B için kablo girişi*
- *C Yuva C için kablo girişi*
- *D Yuva D için kablo girişi*

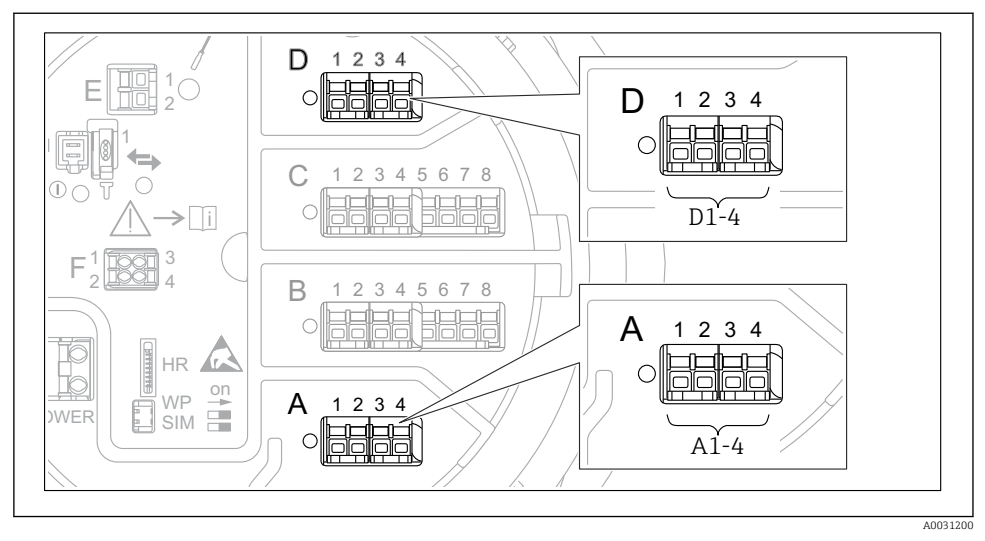

#### <span id="page-32-0"></span>6.1.5 "Modbus", "V1" veya "WM550" modülünün terminalleri

 *11 "Modbus", "V1" veya "WM550" modülleri için adlandırmalar (örnekler); cihaz versiyonuna bağlı olarak bu modüller yuva B veya C içerisinde de olabilir.*

Cihaz versiyonuna bağlı olarak, "Modbus" ve/veya "V1" veya "WM550" modülü terminal bölmesinin farklı yuvalarında olabilir. Çalışma menüsünde "Modbus", "V1" ve "WM550" arayüzleri karşılık gelen yuva ve bu yuva içerisindeki terminaller ile adlandırılır: A1-4, B1-4, C1-4, D1-4.

#### "Modbus" modülünün terminalleri

Calısma menüsündeki modül adlandırması: Modbus X1-4;  $(X = A, B, C$  veya D)  $\mathbf{y}$   $\mathbf{y}$   $\mathbf{y}$   $\mathbf{y}$   $\mathbf{y}$   $\mathbf{y}$   $\mathbf{y}$   $\mathbf{y}$   $\mathbf{y}$   $\mathbf{y}$   $\mathbf{y}$ 

- Terminal adı: S
- Açıklama: Kablo kılıfı bir kapasitör üzerinden TOPRAĞA bağlanır
- $\bullet$  X<sub>2</sub> <sup>1)</sup>
	- Terminal adı: 0V
	- Açıklama: Ortak referans
- $\bullet$  X3<sup>1)</sup>
	- Terminal adı: B-
	- Açıklama: Çevrilmeyen sinyal hattı
- $\bullet$  X4<sup>1</sup>
	- Terminal adı: A+
	- Açıklama: Çevrilen sinyal hattı

<sup>1)</sup> Burada "X", "A", "B", "C" veya "D" yuvalarından birine karşılık gelir.

#### "V1" ve "WM550" modüllerinin terminalleri

Çalışma menüsündeki modül adlandırması: V1 X1-4 veya WM550 X1-4;  $(X = A, B, C$  veya D)  $\mathbf{y}$   $\mathbf{y}$   $\mathbf{y}$   $\mathbf{y}$   $\mathbf{z}$   $\mathbf{y}$ 

- Terminal adı: S
- Açıklama: Kablo kılıfı bir kapasitör üzerinden TOPRAĞA bağlanır
- $\bullet$  X<sub>2</sub> <sup>1</sup>
	- Terminal adı: -
	- Açıklama: bağlı değil
- $\bullet$  X3<sup>[1\)](#page-32-0)</sup>
	- Terminal adı: B-
	- Açıklama: Protokol döngü sinyali -
- $\bullet$  X4<sup>1</sup>
	- Terminal adı: A+
	- Açıklama: Protokol döngü sinyali +

<sup>2)</sup> Burada "X", "A", "B", "C" veya "D" yuvalarından birine karşılık gelir.

#### <span id="page-34-0"></span>6.1.6 Pasif kullanım için "Analog I/O" modülünün bağlantısı

- Pasif kullanımda haberleşme hattı için besleme voltajı harici bir kaynak tarafından  $\mathsf{P}$ beslenmelidir.
	- Kablolama Analog I/O modülünün istenen çalıştırma moduna uygun olmalıdır; aşağıdaki çizimlere bakın.

#### "Çalışma modu" = "4..20mA output" veya "HART slave +4..20mA output"

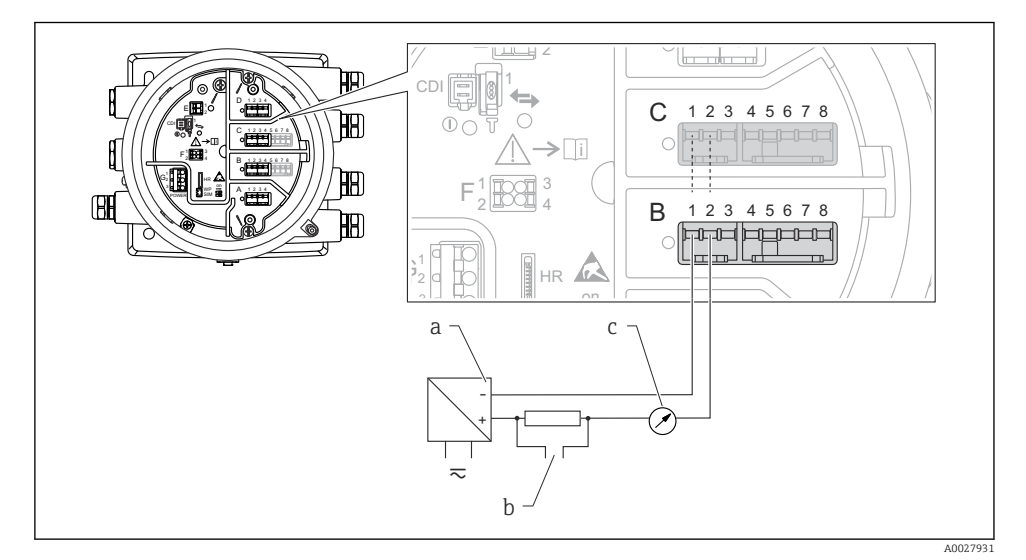

 *12 Çıkış modunda Analog I/O modülünün pasif kullanımı*

- *a Güç beslemesi*
- *b HART sinyal çıkışı*
- *c Analog sinyal değerlendirmesi*

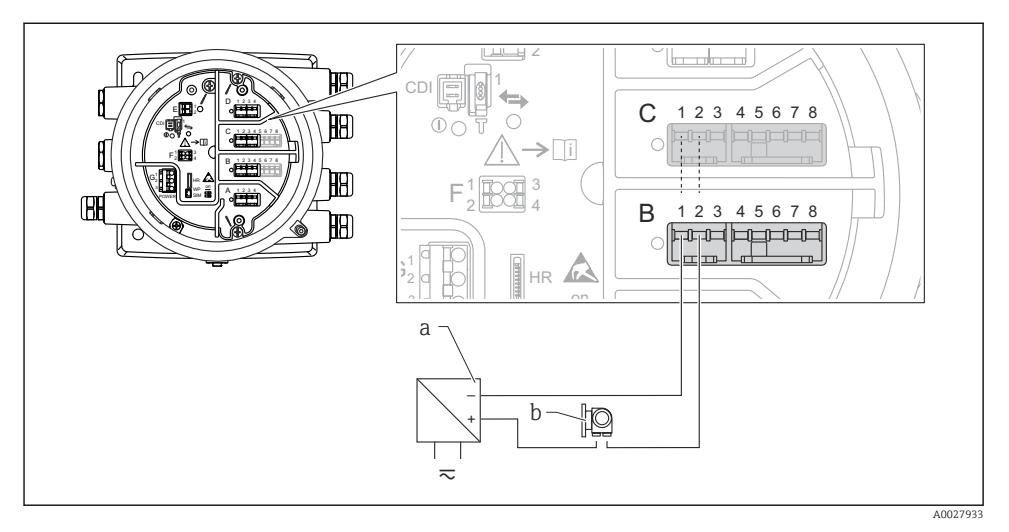

#### "Çalışma modu" = "4..20mA input" veya "HART master+4..20mA input"

- *13 Giriş modunda Analog I/O modülünün pasif kullanımı*
- *a Güç beslemesi*
- *b 4...20mA ve/veya HART sinyal çıkışına sahip harici cihaz*
### "Çalışma modu" = "HART master"

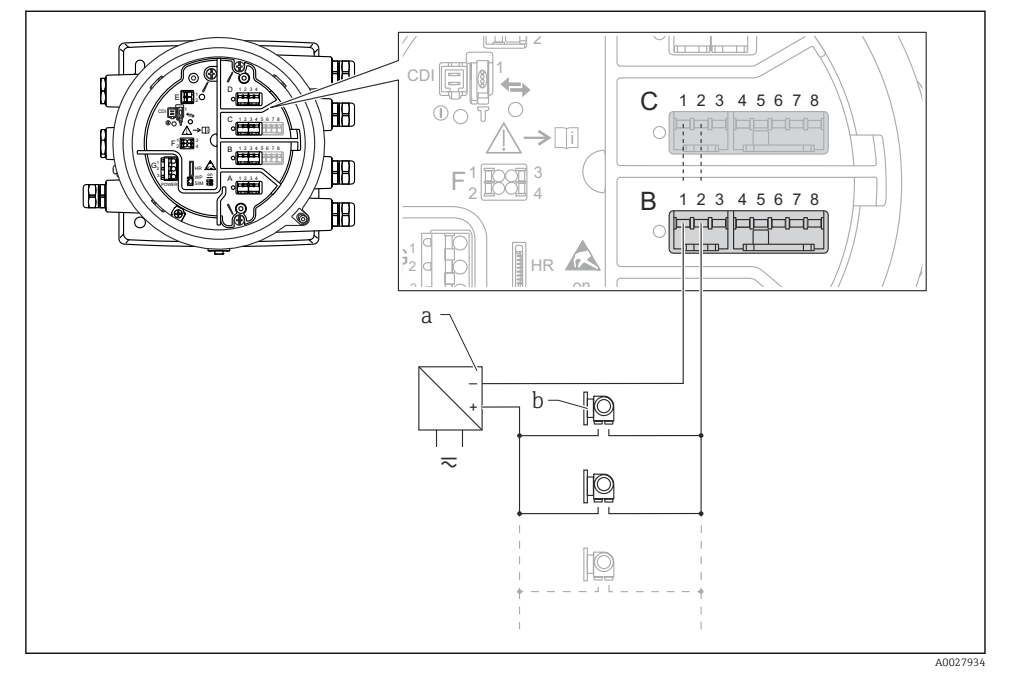

 *14 HART master modunda Analog I/O modülünün pasif kullanımı*

- *a Güç beslemesi*
- *b HART sinyal çıkışına sahip 6 harici cihaz*

### 6.1.7 Aktif kullanım için "Analog I/O" modülünün bağlantısı

- Aktif kullanımda haberleşme hattı için besleme voltajı cihazın kendisi tarafından f sağlanır. Harici bir güç beslemesine ihtiyaç duyulmaz.
	- Kablolama Analog I/O modülünün istenen çalıştırma moduna uygun olmalıdır; aşağıdaki çizimlere bakın.
- Bağlı HART cihazlarının maksimum akım tüketimi: 24 mA  $\ddot{\mathbf{r}}$ (ör. 6 cihaz bağlıysa cihaz başına 4 mA).
	- Ex-d modülünün çıkış voltajı: 17,0 V@4 mA ile 10,5 V@22 mA arası
	- Ex-ia modülünün çıkış voltajı: 18,5 V@4 mA ile 12,5 V@22 mA arası

### "Çalışma modu" = "4..20mA output" veya "HART slave +4..20mA output"

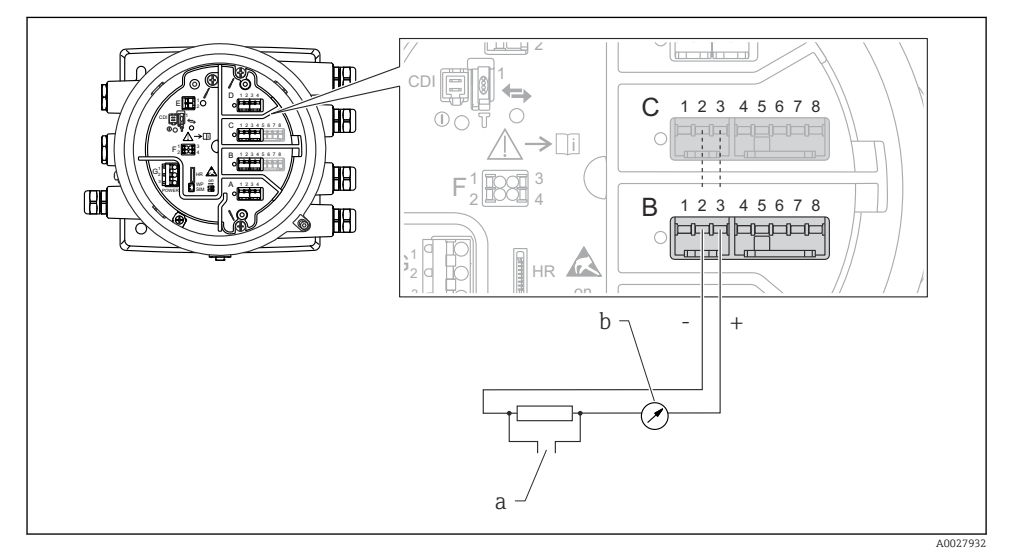

 *15 Çıkış modunda Analog I/O modülünün aktif kullanımı*

- *a HART sinyal çıkışı*
- *b Analog sinyal değerlendirmesi*

### "Çalışma modu" = "4..20mA input" veya "HART master+4..20mA input"

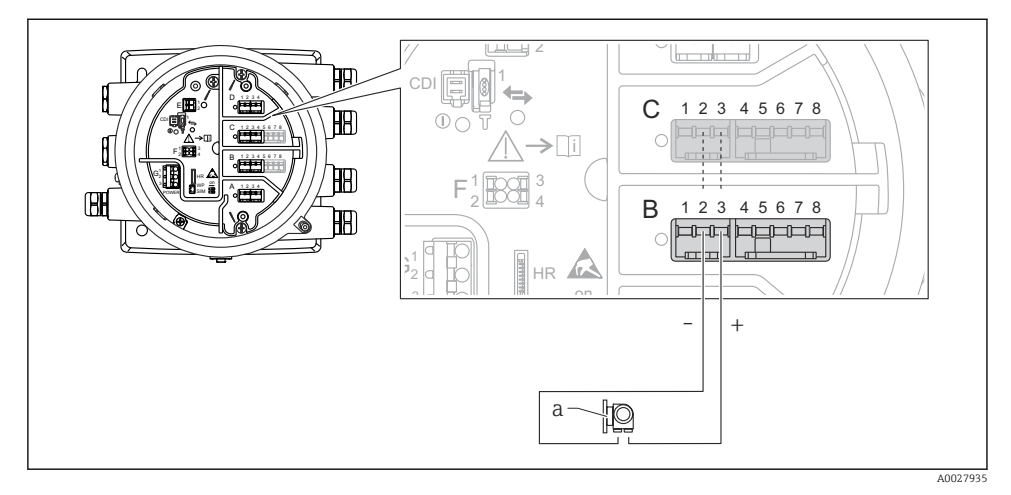

- *16 Giriş modunda Analog I/O modülünün aktif kullanımı*
- *a 4...20mA ve/veya HART sinyal çıkışına sahip harici cihaz*

### "Çalışma modu" = "HART master"

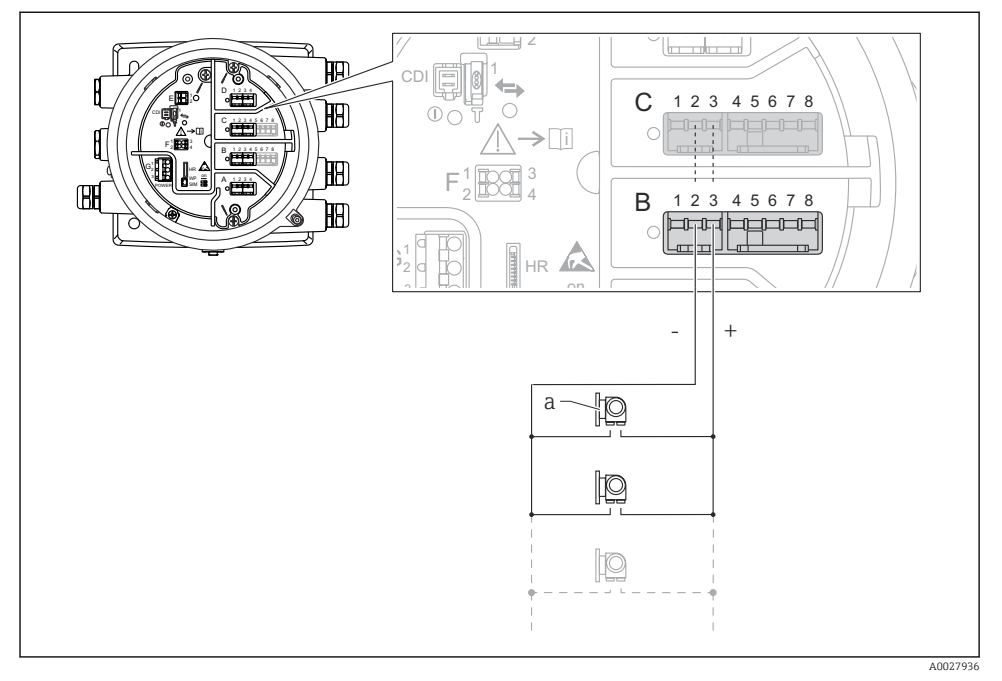

 *17 HART master modunda Analog I/O modülünün aktif kullanımı*

*a HART sinyal çıkışına sahip 6 harici cihaz*

Bağlı HART cihazlarının maksimum akım tüketimi 24 mA (örn. 6 cihaz bağlıysa cihaz n başına 4 mA).

### 6.1.8 Bir RTD bağlantısı

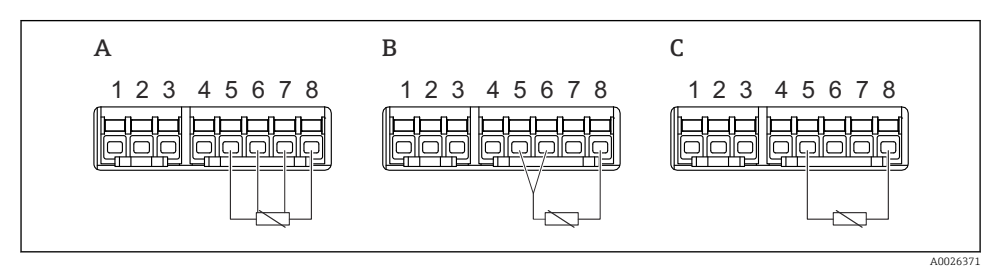

*A 4 telli RTD bağlantısı*

- *B 3 telli RTD bağlantısı*
- *C 2 telli RTD bağlantısı*

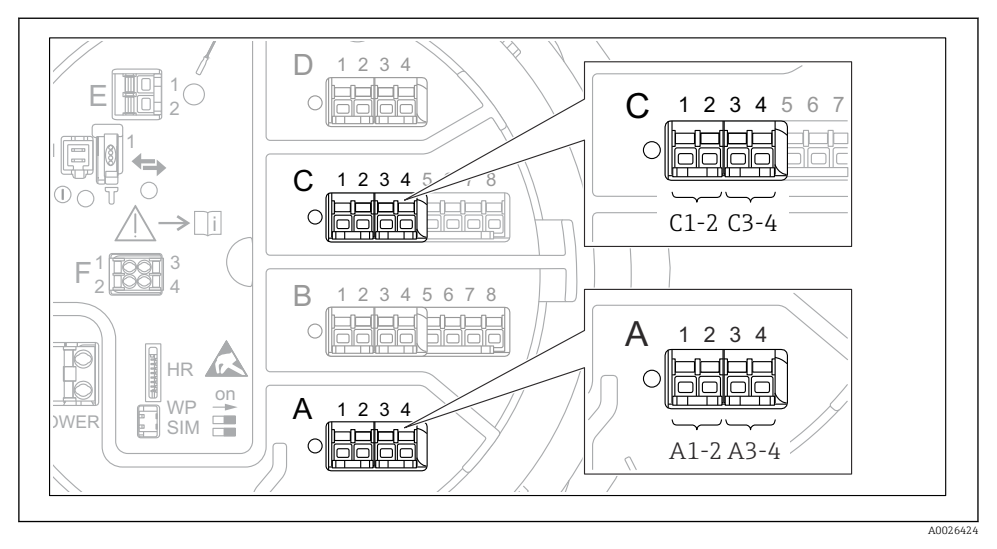

### 6.1.9 "Dijital I/O" modülünün terminalleri

 *18 Dijital giriş veya çıkışların adlandırılması (örnekler)*

- Her bir Dijital IO Modülü iki dijital giriş veya çıkış sunar.
- Çalışma menüsünde her bir giriş veya çıkış karşılık gelen yuva ve bu yuvadaki iki terminal ile adlandırılır. A1-2, örneğin, yuva A'ya ait terminaller 1 ve 2'yi simgeler. Aynısı bir Dijital IO modülüne sahip olmaları halinde B, C ve D yuvaları için de geçerlidir.
- Bu terminal çiftlerinin her biri için aşağıdaki çalıştırma modlarından biri çalışma menüsünden seçilebilir:
	- Devreden Çıkar
	- Pasif Çıkış
	- Pasif Giriş
	- Aktif Giriş

## 6.2 Bağlantı gereksinimleri

### 6.2.1 Kablo özelliği

#### Terminaller

### Kablo kesit alanı 0,2 … 2,5 mm<sup>2</sup> (24 … 13 AWG)

Terminallerdeki kullanım fonksiyonu: Sinyal ve güç beslemesi

- Yaylı terminaller (NMx8x-xx1...)
- Vidalı terminaller (NMx8x-xx2...)

### Kablo kesit alanı maks. 2,5 mm<sup>2</sup> (13 AWG)

Terminallerdeki kullanım fonksiyonu: Terminal bölmesindeki topraklama terminali

### Kablo kesit alanı maks. 4 mm<sup>2</sup> (11 AWG)

Terminallerdeki kullanım fonksiyonu: Muhafazadaki topraklama terminali

### Güç besleme hattı

Güç hattı için standart cihaz kablosu yeterlidir.

#### HART haberleşme hattı

- Sadece analog sinyalin kullanılması halinde standart cihaz kablosu yeterlidir.
- HART protokolü kullanılıyorsa korumalı kablo önerilir. Tesisteki topraklama uygulamasına uyulmalıdır.

### Modbus haberleşme hattı

- TIA-485-A, Telekomünikasyon Endüstrisi Birliği, kablo koşullarına uyun.
- Ek koşullar: Korumalı kablo kullanın.

### V1 haberleşme hattı

- 2 telli, bükümlü çift, ekranlanmış veya ekranlanmamış kablo
- Bir kablodaki direnç: ≤ 120 Ω
- Hatlar arasındaki kapasitans: ≤ 0,3 µF

## 6.3 Koruma derecesinin temin edilmesi

Belirlenen koruma derecesini garanti etmek için elektrik bağlantısı sonrasında aşağıdaki adımları gerçekleştirin:

- 1. Muhafaza contalarının temiz ve düzgün takılı olduğunu kontrol edin. Contaları kurutun, temizleyin ve gerekiyorsa değiştirin.
- 2. Muhafazalardaki tüm vidaları sıkıştırın ve kapakları vidalayın.
- 3. Kablo rakorlarını kuvvetle sıkıştırın.
- 4. Kablo girişinden içeri nem girmesini engellemek için kabloyu giriş öncesinde aşağı doğru bir kıvrım yapacak şekilde yönlendirin ("su tutucu").

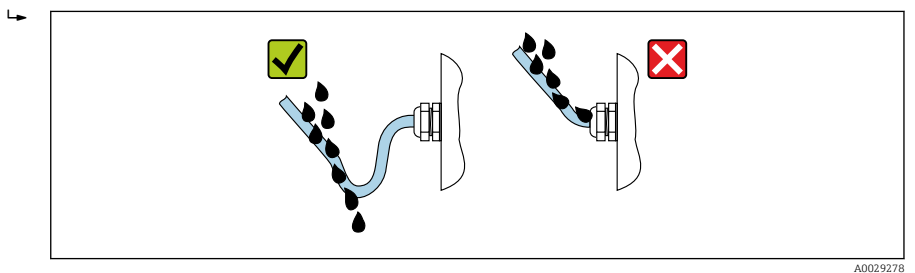

5. Cihazın güvenlik sınıflandırmasına uygun olan kör tapaları takın (ör. Ex d/XP).

# 7 Devreye alma

## 7.1 Çalıştırma yöntemleri

## 7.1.1 Lokal ekran üzerinden çalışma

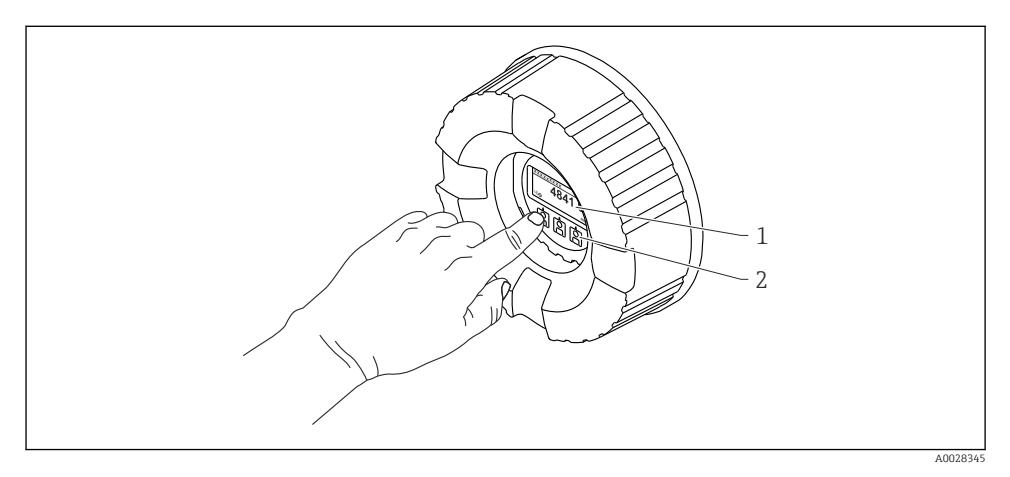

- *19 Ekran ve çalıştırma elemanları*
- *1 Likit kristal ekran (LCD)*
- *2 Optik tuşlar; kapak camı üzerinden çalıştırılabilir. Kapak camı olmadan kullanıldığı durumda, etkinleştirmek için parmağınızı yavaşça optik sensörün önüne koyun. Fazla bastırmayın.*

### Standart görünüm (ölçülen değer gösterimi)

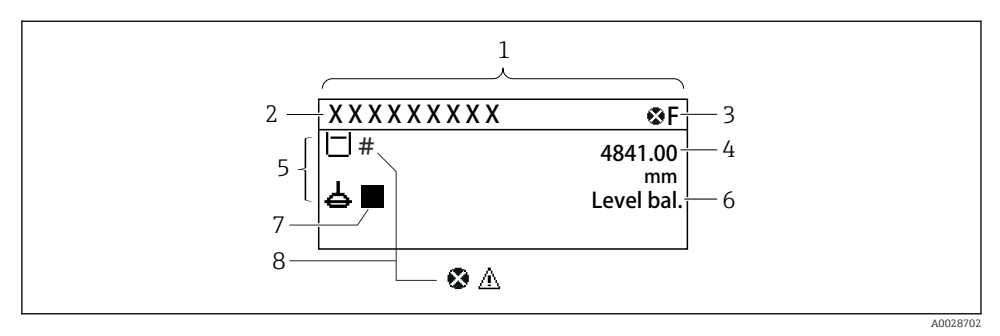

- *20 Standart görünümün tipik örneği (ölçülen değer gösterimi)*
- *1 Görüntü modülü*
- *2 Cihaz etiketi*
- *3 Durum alanı*
- *4 Ölçülen değerler için gösterim alanı*
- *5 Ölçülen değer ve durum sembolleri için gösterim alanı*
- *6 Ölçüm durumu gösterimi*
- *7 Ölçüm durum sembolü*
- *8 Ölçülen değer durum sembolü*

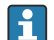

Gösterim sembollerinin anlamı için cihazın Kullanım Talimatlarına (BA) bakın.

### Gezinme görünümü (çalışma menüsü)

Çalışma menüsüne ulaşmak için (gezinme görünümü), aşağıdaki şekilde ilerleyin:

- 1. Standart görünüm içerisindeyken en az iki saniye boyunca E üzerine basın.
	- Bir içerik menüsü görüntülenir.
- 2. İçerik menüsünden Kilit kapalı seçin ve E üzerine basarak onaylayın.
- 3. Çalışma menüsüne gitmek için yeniden E üzerine basın.

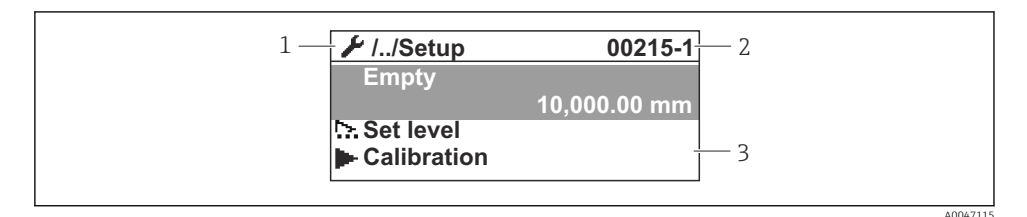

 *21 Navigasyon görünümü*

- *1 Mevcut alt menü veya sihirbaz*
- *2 Hızlı erişim kodu*
- *3 Navigasyon görüntü alanı*

### 7.1.2 Servis arayüzü ve FieldCare/DeviceCare ile çalışma

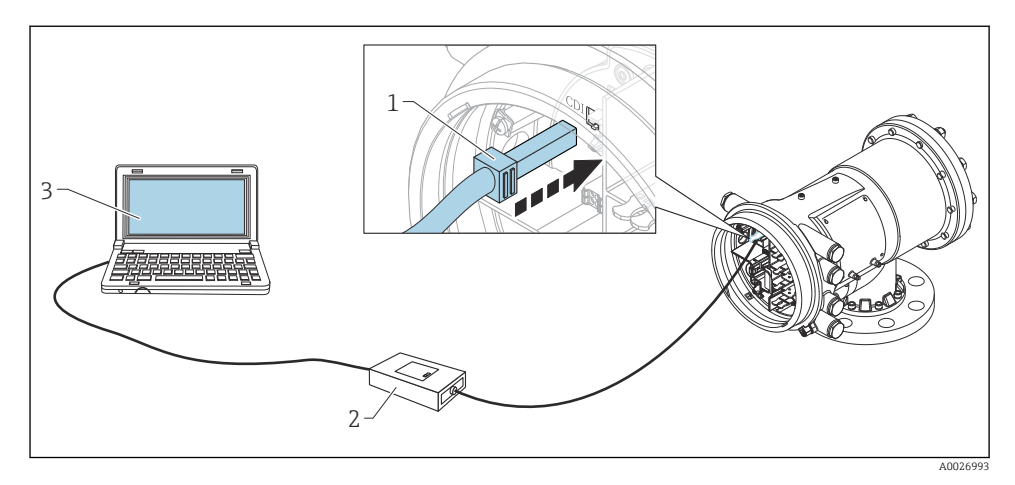

 *22 Servis arayüzü ile çalışma*

- *Servis arayüzü (CDI = Endress+Hauser Ortak Veri Arayüzü)*
- *Commubox FXA291*
- *"FieldCare" çalıştırma aracı ve "CDI Communication FXA291" COM DTM bulunan bilgisayar*

## 7.2 Tank ölçümü ile ilgili terimler

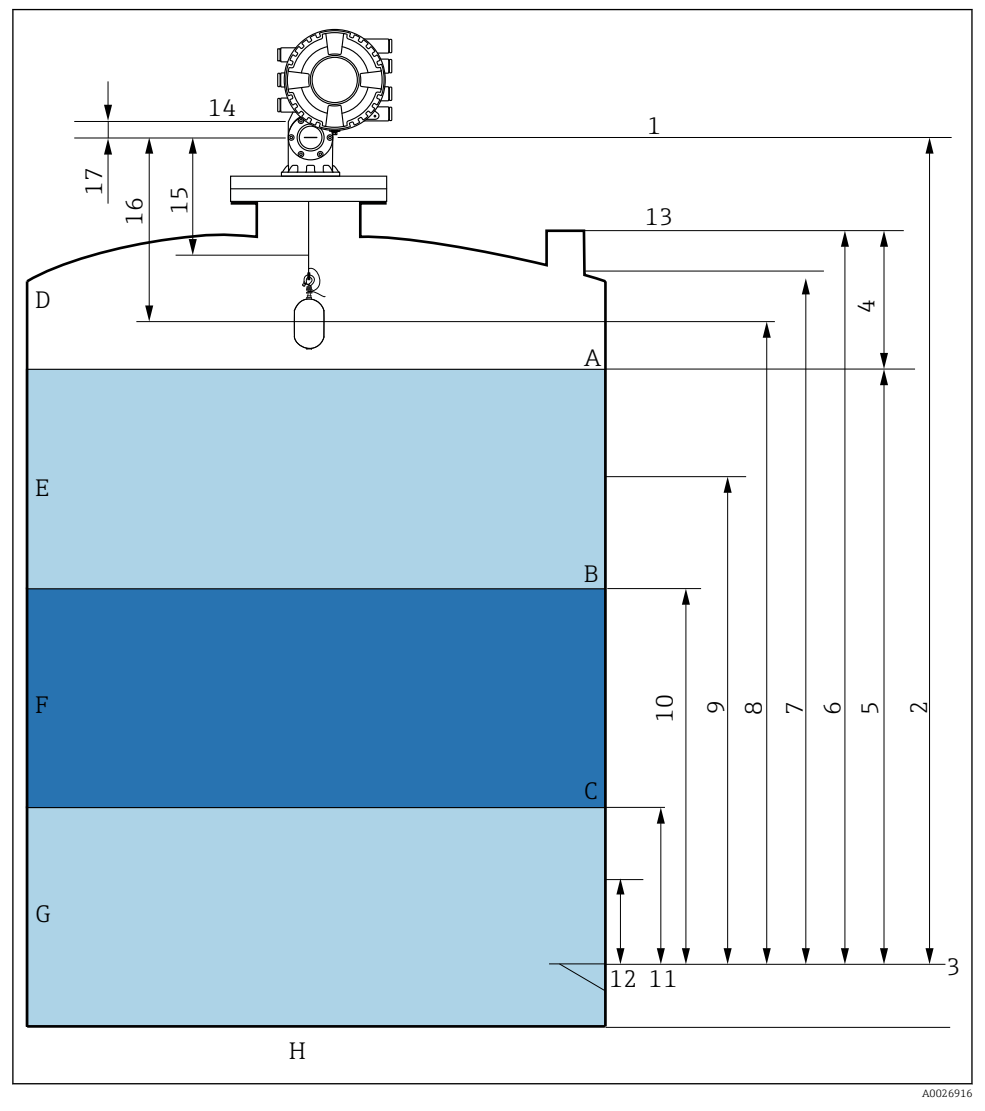

 *23 NMS8x kurulumu hakkındaki terimler (örn. NMS81)*

- *A Sıvı seviyesi*
- *B Üst arayüz*
- *C Alt arayüz*
- *D Gaz fazı*
- *E Üst faz*
- *F Orta faz*
- *G Alt faz*
- *H Tank altı*
- *1 Ölçüm referans yüksekliği*
- *2 Empty*
- *3 Data plakası*
- *4 Tank ullage*
- *5 Tank level*
- *6 Tank reference height*
- *7 High stop level*
- *8 Displacer position*
- *9 Standby level*
- *10 Upper interface level*
- *11 Lower interface level*
- *12 Low stop level*
- *13 Daldırma referansı*
- *14 Mekanik durdurucu*
- *15 Slow hoist zone*
- *16 Mesafe*
- *17 Referans pozisyon*

## 7.3 Başlangıç ayarları

NMS8x özelliklerine bağlı olarak aşağıdaki başlangıç ayarlarının bazıları gerekli olmayabilir.

### 7.3.1 Ekran dilinin ayarlanması

#### Ekran modülü ile ekran dilinin ayarlanması

- 1. Standart görünüm () içinden "E" tuşuna basın. Gerekirse, içerik menüsünden Kilit kapalı seçin ve "E" üzerine yeniden basın.
	- Language görüntülenir.
- 2. Language öğesini seçin ve ekran dilini seçin.

### Bir çalıştırma aracı ile ekran dilinin seçilmesi (örn. FieldCare)

- 1. Gidilecek yer: Kurulum → Gelişmiş kurulum → Ekran → Language
- 2. Ekran dilini seçin.
- Bu ayar sadece ekran modülünün dilini etkiler. Çalıştırma aracında kullanılan dili ayarlamak için FieldCare veya DeviceCare'nin dil ayarlama fonksiyonunu kullanın.

### 7.3.2 Gerçek zamanlı saatin ayarlanması

### Gerçek zamanlı saatin ekran modülü üzerinden ayarlanması

- 1. Gidilecek yer: Kurulum → Gelismis kurulum → Date / time → Tarih ayarla
- 2. Gerçek zamanlı saati geçerli tarih ve saate ayarlamak için aşağıdaki parametreleri kullanın: Year, Month, Day, Hour, Minutes.

Gerçek zamanlı saatin bir çalıştırma aracı üzerinden ayarlanması(ör. FieldCare)

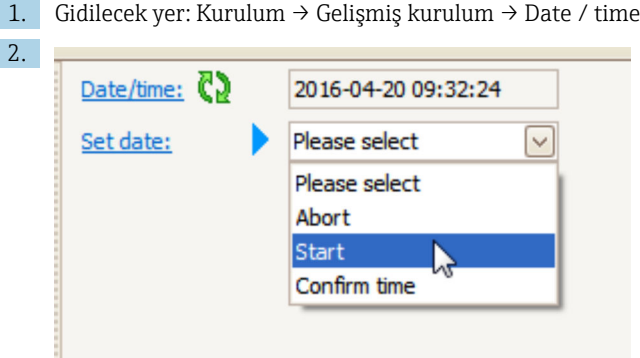

Tarih ayarla öğesine gidip Başlat öğesini seçin.

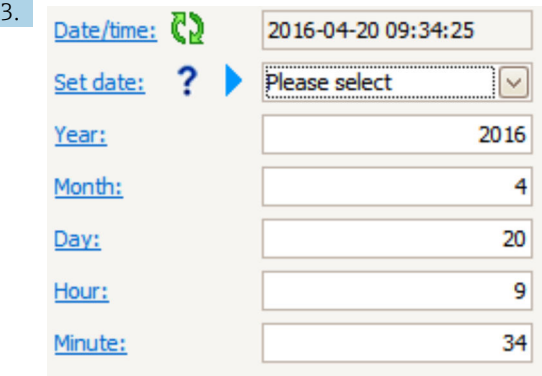

Tarih ve saati ayarlamak için şu parametreleri kullanın: Year, Month, Day, Hour, Minutes.

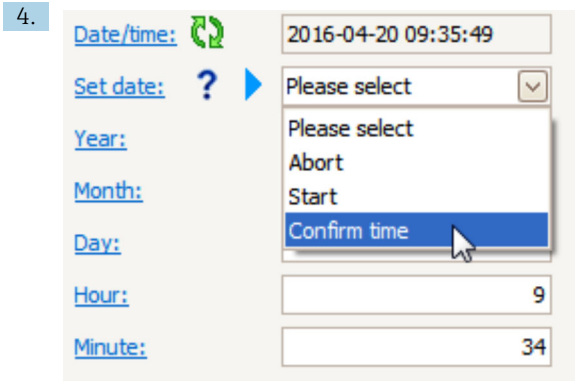

Tarih ayarla öğesine gidip Confirm time öğesini seçin.

Gerçek zamanlı saat, mevcut tarih ve saate göre ayarlandı.

## 7.4 Kalibrasyon

NMS8x veya parçalarının (sensör modülü, detektör ünite, kablo tamburu veya ölçüm kablosu) kurulumu veya değiştirilmesi sonrasında aşağıdaki kalibrasyonları sırasıyla uygulayın.

- 1. Sensör kalibrasyonu
- 2. Referans kalibrasyon
- 3. Tambur kalibrasyonu

Cihazın kurulması, ayarlanması veya değiştirilmesine bağlı olarak kalibrasyon adımlarının tamamı gerekmeyebilir (aşağıdaki tabloya bakın).

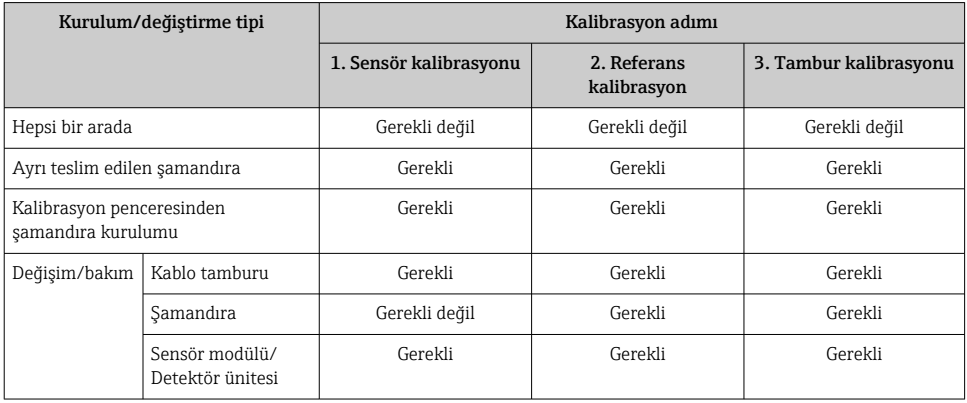

### 7.4.1 Şamandıra ve kablo tamburu doğrulaması

NMS8x kurulumu öncesinde isim plakası üzerinde bulunan şamandıra ve kablo tamburu ile ilgili aşağıdaki verilerin tamamının cihazda programlanan ile eşleştiğini doğrulayın.

### Onaylanacak parametreler

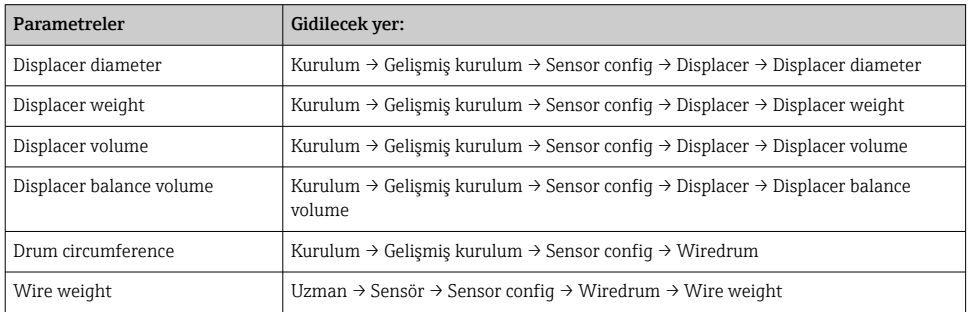

### Veri doğrulama

#### Veri doğrulama prosedürü

- 1. Displacer diameter, Displacer weight, Displacer volume ve Displacer balance volume için şamandıra çapını, ağırlığını, hacmini ve denge hacmini kontrol edin.
- 2. Drum circumference ve Wire weight için tambur çevresi ve kablo ağırlığını kontrol edin.

Bu veri doğrulama prosedürünü tamamlar.

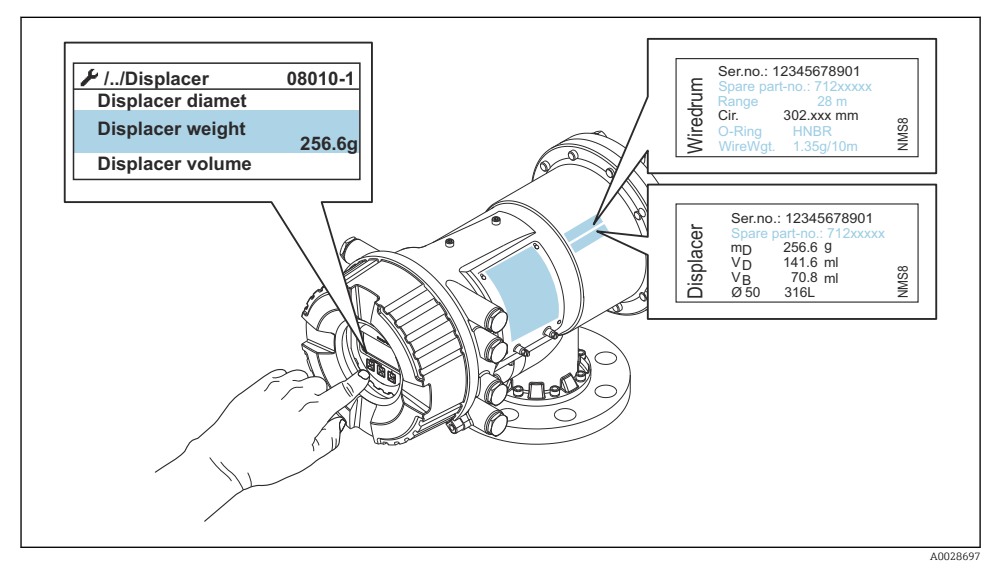

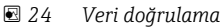

### 7.4.2 Şamandırayı hareket ettirme

Şamandırayı hareket ettirme işlemi opsiyoneldir ve kalibrasyon adımlarını daha kolay gerçekleştirmek için şamandıranın mevcut pozisyonunu değiştirmek için kullanılabilir.

- 1. Kablo tamburu durdurucunun çıkarıldığından emin olun.
- 2. Gidilecek yer: Kurulum → Kalibrasyon → Hareket ettir → Hareket mesafesi
- 3. Hareket mesafesi için bağıl hareket mesafesini girin.
- 4. Aşağı git veya Move up opsiyonunu seçin
- 5. Evet opsiyonunu seçin.

Bu şamandıra hareket ettirme komutları prosedürünü tamamlar.

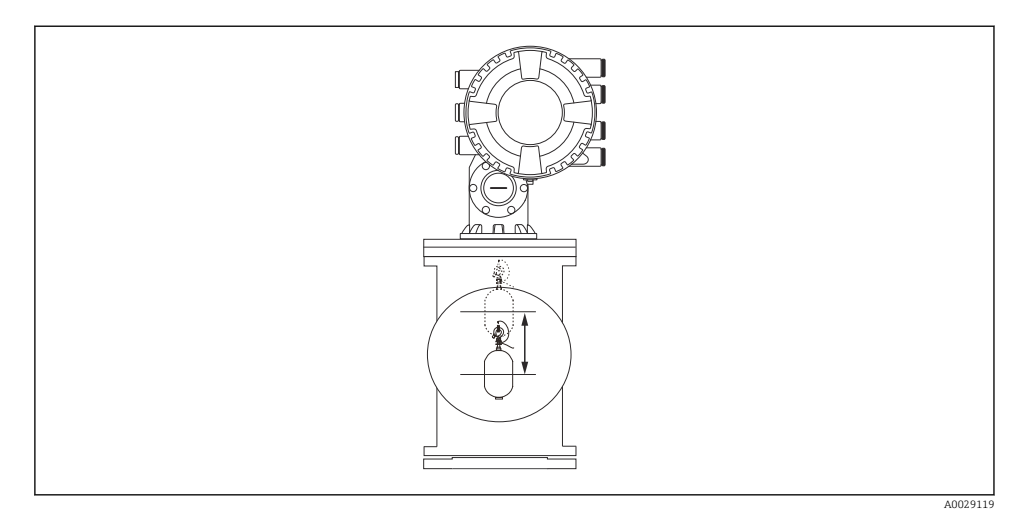

 *25 Şamandırayı hareket ettirme*

### 7.4.3 Sensör kalibrasyonu

Sensör kalibrasyonu detektör ünitesinin ağırlık ölçümünü ayarlar. Kalibrasyon aşağıdaki gibi üç adımdan oluşur.

• ADC sıfır kalibrasyonu

 $\overline{\cdot}$ 

- ADC ofset kalibrasyonu
- ADC ölçüm aralığı kalibrasyonu

ADC ofset ağırlık kalibrasyonu için 0 g veya bir ofset ağırlığı (0 ile 100 g arası) kullanılabilir.

Yoğunluk ölçümü için 0 g dışında bir ofset ağırlığı kullanılması tavsiye edilir.

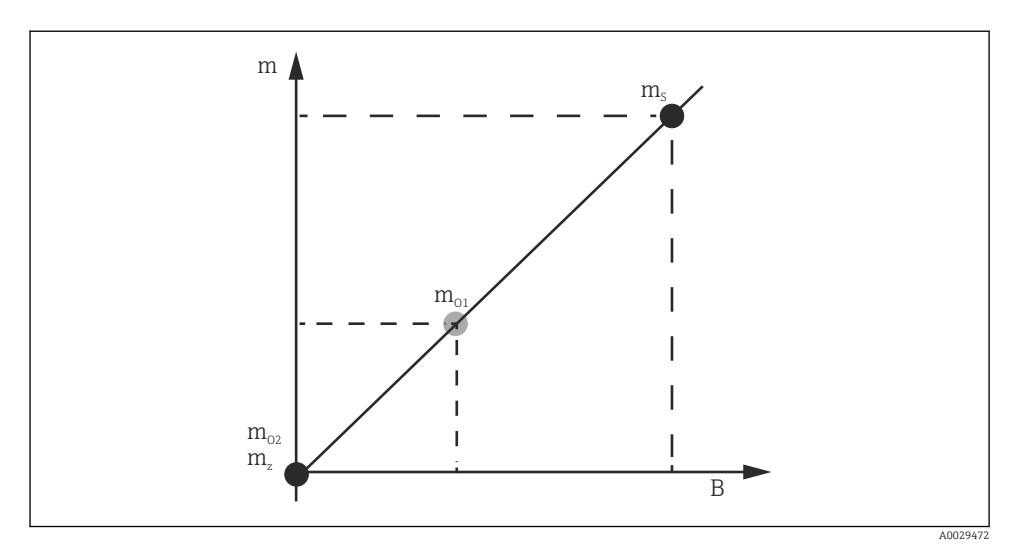

#### *26 Sensör kalibrasyon konsepti*

- *m Şamandıra ağırlığı*
- *B AD-Dönüştürücü ikilik değeri*
- *m<sup>S</sup> Ölçüm aralığı ağırlığı*
- *mo1 0 … 100 g durumunda ofset ağırlığı (50 g tavsiye edilir.)*
- *mo2 0 g durumunda ofset ağırlığı*
- *m<sup>z</sup> Sıfır ağırlık*

### Kalibrasyon prosedürü

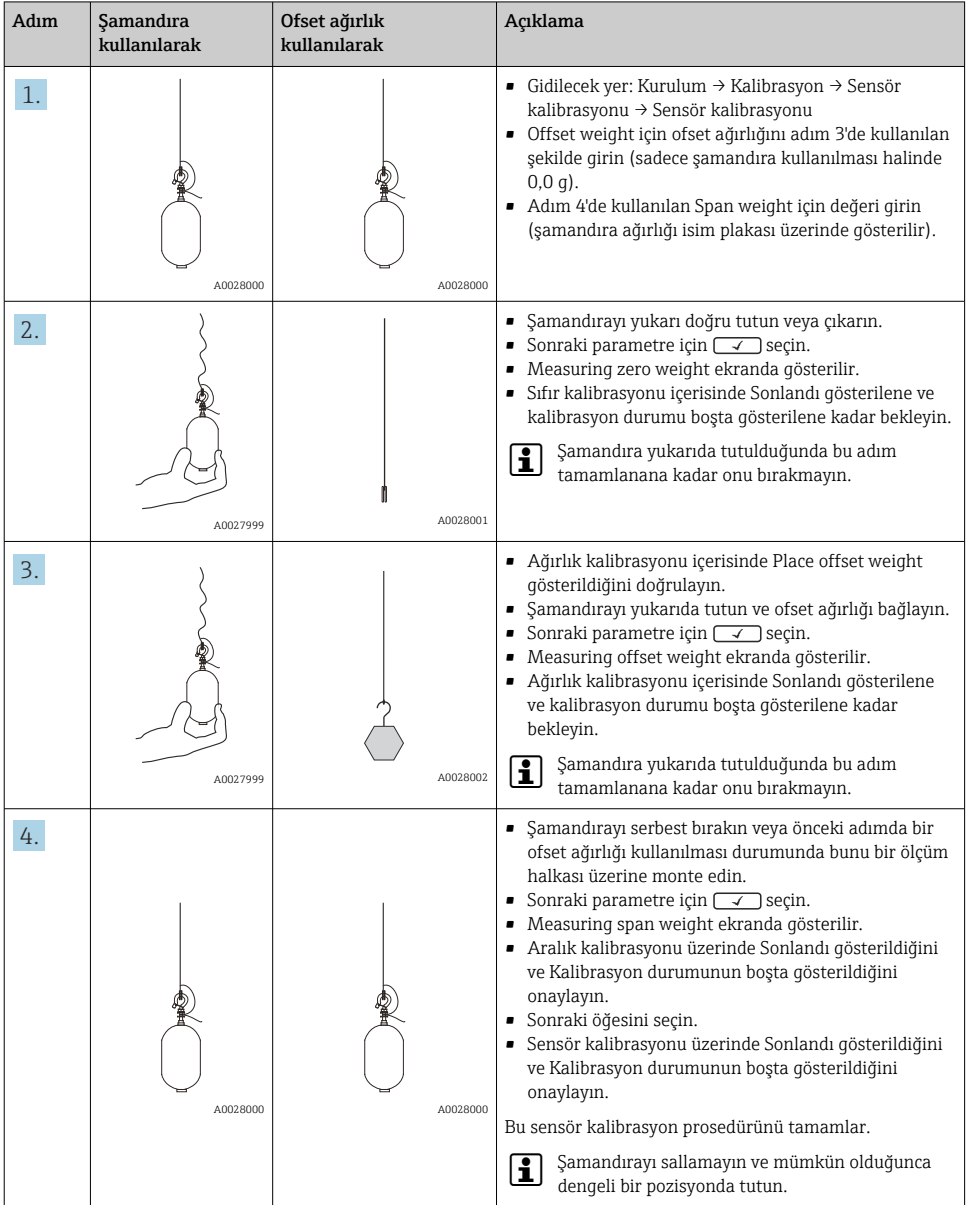

#### 7.4.4 Referans kalibrasyon

Referans kalibrasyon şamandıranın mekanik durdurucuya göre sıfır mesafe pozisyonunu tanımlar.

- 1. Gidilecek yer: Kurulum → Kalibrasyon → Reference calibration → Reference calibration
- 2. Başlat öğesini seçin
- 3. Referans pozisyonu kontrol edin (örn. 70 mm (2,76 in)).
	- Referans pozisyon teslimat öncesinde ayarlanır.
- 4. Şamandıranın ölçüm teline doğru bağlanmış olduğunu onaylayın.
- 5. Referans kalibrasyonu otomatik başlar.

Bu referans kalibrasyonu tamamlar.

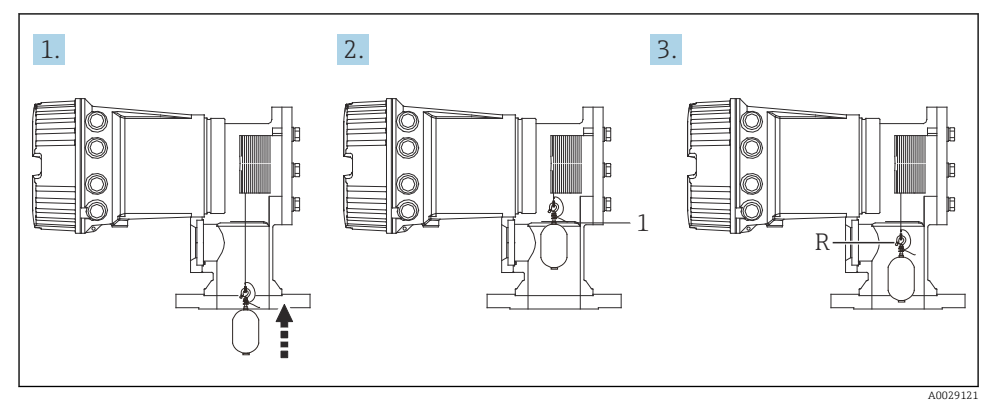

 *27 Referans kalibrasyon sıralaması*

- *1 Mekanik durdurucu*
- *R Referans pozisyon*

#### 7.4.5 Tambur kalibrasyonu

- 1. Gidilecek yer: Kurulum  $\rightarrow$  Kalibrasyon  $\rightarrow$  Drum calibration  $\rightarrow$  Drum calibration
- 2. Şamandıranın altından sıvı seviyesine olan mesafeyi 500 mm (19,69 in) veya daha fazla olarak şekilde girin.
- 3. Set high weight için şamandıra ağırlığının doğru olduğunu onaylayın.
- 4. Başlat öğesini seçin.
	- Tambur kalibrasyonu otomatik başlar. Tambur kalibrasyonu yaklaşık on bir dakika sürecek şekilde elli nokta kaydeder.
- 5. Hayır opsiyonunu normal şekilde Make low table için seçin.
	- $\rightarrow$  Özel uygulamaları için bir düşük tablo yapmak için Evet seçin ve 50 g ağırlığı kullanın.

Bu tambur kalibrasyon prosedürünü tamamlar.

Herhangi bir kalibrasyonu iptal etmek için  $\boxdot$  +  $\boxdot$  üzerine eşzamanlı basın. Eğer yeni bir tablo yapılırken tambur kalibrasyonu iptal edilirse, eski tablo etkin kalır. Eğer yeni tablo bir engel nedeniyle başarısız olursa, NMS8x yeni tabloyu kabul etmeyecek ve bir hata mesajı gösterecektir.

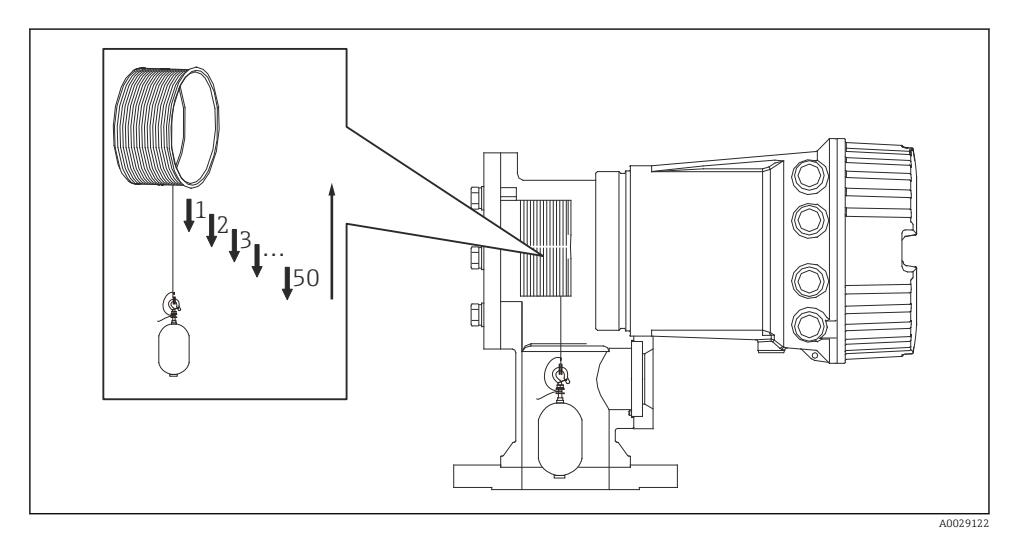

 *28 Tambur tablosu yapılması*

### 7.4.6 Devreye alma kontrolü

Bu prosedürün amacı tüm kalibrasyon adımlarının uygun tamamlandığını doğrulamak içindir.

Devreye alma kontrolü, önceki tambur kalibrasyonunun gerçekleştirildiği konumdan başlar. Referans konumu değiştirilmişse tambur kalibrasyonu uygulayın.

Tambur kalibrasyonunu atlayacaksanız, devreye alma kontrolünden önce herhangi bir engel veya engelleyici nesne olmadığından emin olmanız gerekir.

Devreye alma kontrolünün aşağıda belirtilen toplam on bir adımı vardır.

Devreye alma kontrolü sırasında uygulanacak denetimler aşağıdaki sıraya göre yapılmalıdır.

- İlk noktadaki şamandıra ağırlığı eşik değerinin içindedir (belirtilen değer dahilinde: 5 g (0,01 lb)).
- Bir önceki tambur tablosunun oluşturulduğu sıradaki elli noktadan on tanesi seçilerek mevcut ağırlık tablosunun sonucuyla karşılaştırılır ve tespit edilen ağırlık onaylanır.
- Şamandıra ağırlığının her noktada eşik değer içinde (belirtilen değer içinde: 5 g (0,01 lb)) olduğunu onaylayın.

Şamandıra ağırlığı on adımdaki eşiği aşarsa devreye alma kontrolü durur ve gösterge durumu Stop (Durdur) olarak değişir.

Seviye ölçümüne devam etmek için gösterge komutunu uygulayın.

Aşağıdaki üç öğe son adımda onaylanır.

- Birbirine komşu iki noktanın farkı eşik değerin içindedir (belirtilen değer dahilinde: 2 g (0,004 lb)).
- Tambur tablosundaki kompanzasyon değerinin tepeden tepeye değeri 20 g (0,04 lb) içindedir.
- Tambur tablosundaki maksimum kompanzasyon değeri 40 g (0,09 lb) içindedir.

Devreye alma kontrolü gerçekleştirilirken aşırı gerilim yoktur.

Tambur kalibrasyonundan önce, önceki tambur kalibrasyonunun yapıldığı yerde herhangi bir engel olmadığını kontrol edin.

- 1. Gidilecek yer: Hata teşhisi → Cihaz kontrolü → Commissioning check → Commissioning check
- 2. Başlat öğesini seçin.
	- Yürütülüyor tambur tablosu doğrula üzerinde gösterilmiştir.
- 3. Başlat öğesini seçin.
- 4. Commissioning check içerisinde Sonlandı gösterildiğini doğrulayın.
- 5. Result drum check geçmiş olduğunu onaylayın.

Bu devreye alma kontrol prosedürünü tamamlar.

## 7.5 Girişlerin konfigürasyonu

### 7.5.1 HART girişlerinin konfigürasyonu

#### HART cihazlarının bağlanması ve adreslenmesi

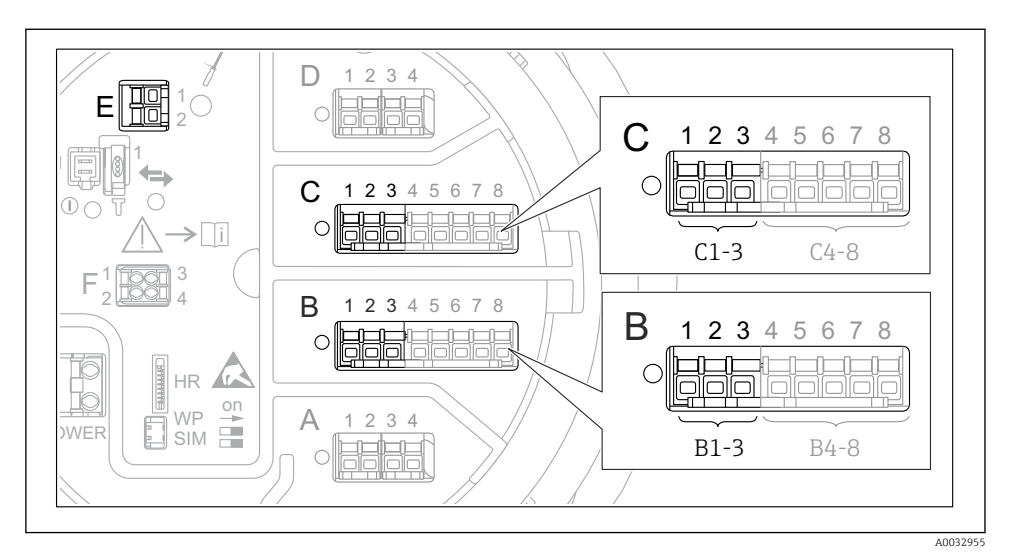

 *29 HART döngüleri için olası terminaller*

- *B Yuva B içerisindeki analog I/O modülü (cihaz versiyonuna bağlı olarak kullanılabilirlik)*
- *C Yuva C içerisindeki analog I/O modülü (cihaz versiyonuna bağlı olarak kullanılabilirlik)*
- *E HART Ex çıkıştır (tüm cihaz versiyonlarında mevcuttur)*

HART cihazları, Proservo NMS8x'e bağlanmadan önce kendi kullanıcı arayüzleri üzerinden yapılandırılmalı ve benzersiz bir HART adresi verilmelidir<sup>3)</sup>.

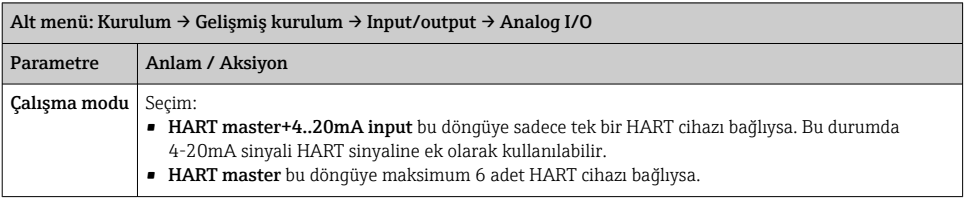

<sup>3)</sup> Mevcut yazılım, adresi 0 (sıfır) olan HART cihazlarını desteklemez.

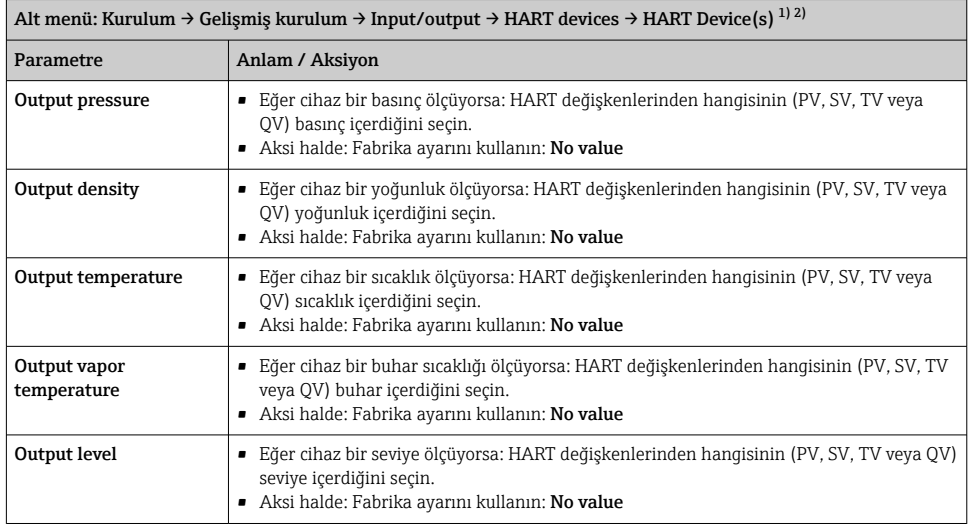

1) Bağlantılı her bir HART cihazı için HART Device(s) bulunur.

2) Bu ayar, bağlı cihaz Prothermo NMT5xx ve NMT8x veya Micropilot FMR5xx ise atlanabilir, çünkü bu cihazlarda ölçülen değer türü otomatik olarak tanımlanır.

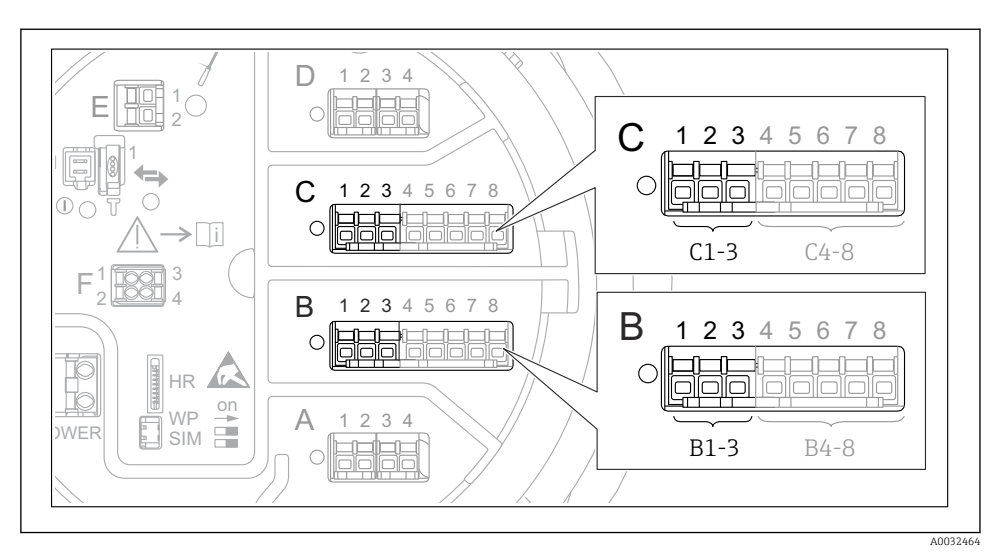

### 7.5.2 4-20mA girişlerin konfigürasyonu

 *30 4-20mA giriş için kullanılabilen analog I/O modüllerin olası konumları. Cihazın sipariş kodu bu modüllerden hangisinin gerçekte mevcut olduğunu belirler.*

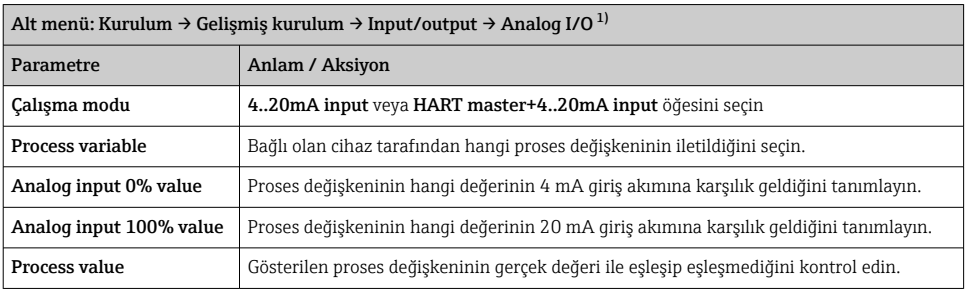

1) Cihazın her bir Analog I/O modülü için bir Analog I/O vardır.

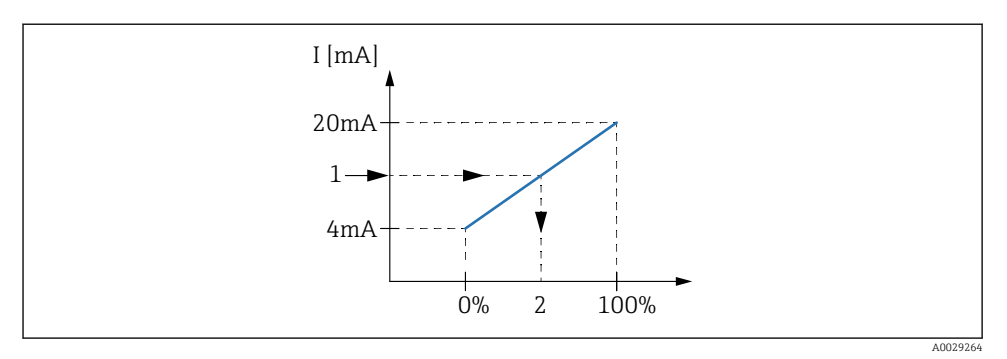

- *31 4-20mA girişin proses değişkenin ölçeklendirilmesi*
- *1 Input value in mA*
- *2 Process value*

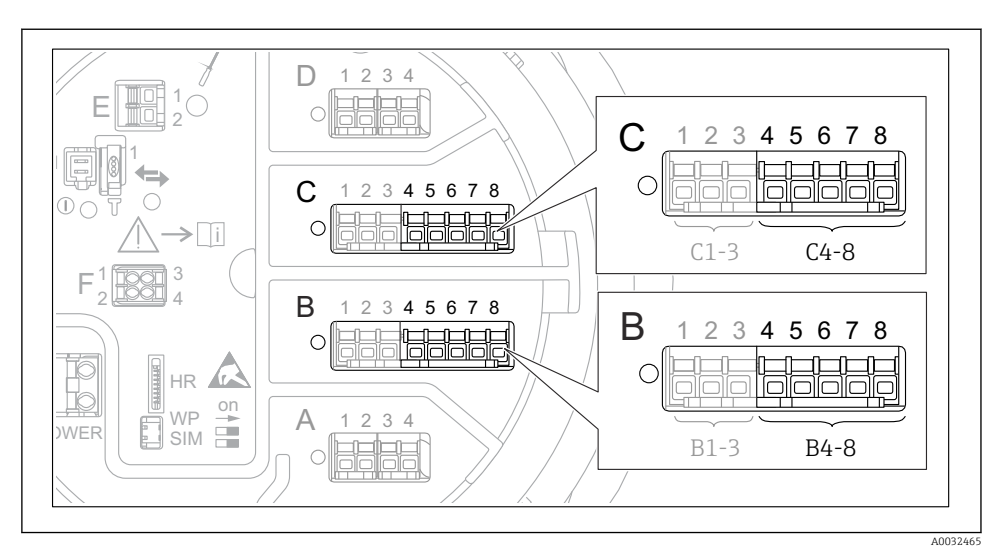

### 7.5.3 Bağlı bir RTD'nin konfigürasyonu

 *32 Bir RTD'nin bağlanabileceği analog I/O modüllerinin olası konumları. Cihazın sipariş kodu bu modüllerden hangisinin gerçekte mevcut olduğunu belirler.*

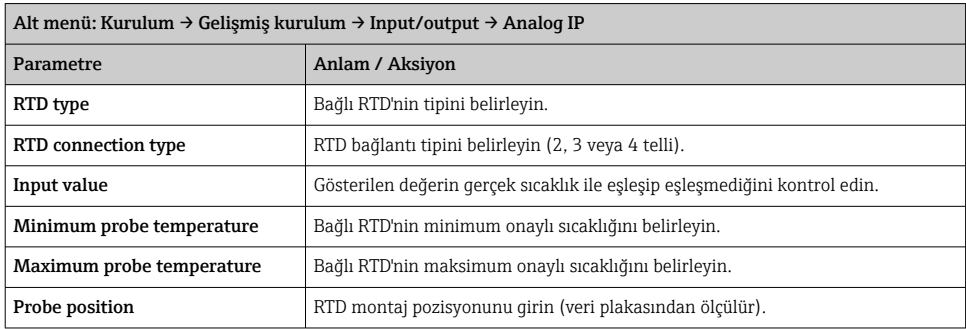

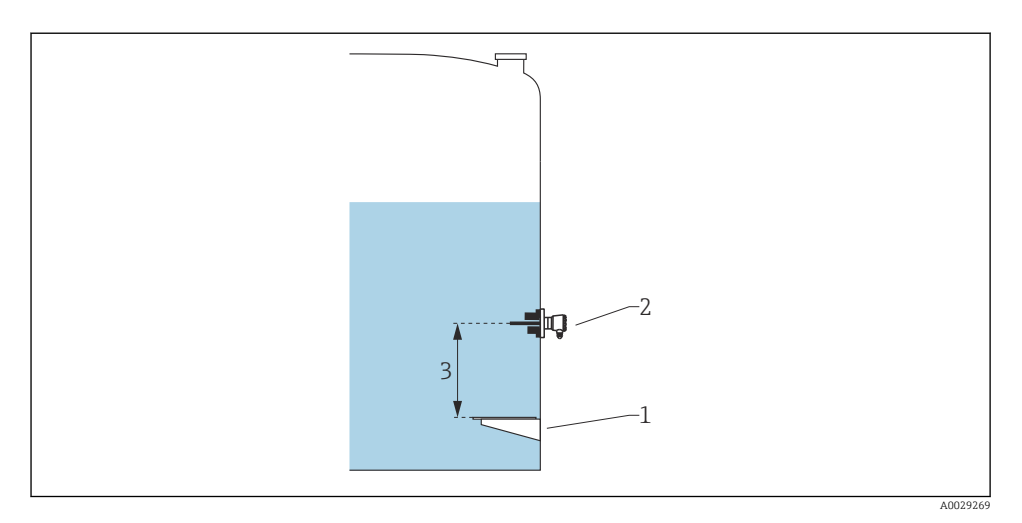

- *Data plakası*
- *RTD*
- *Probe position*

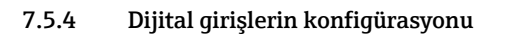

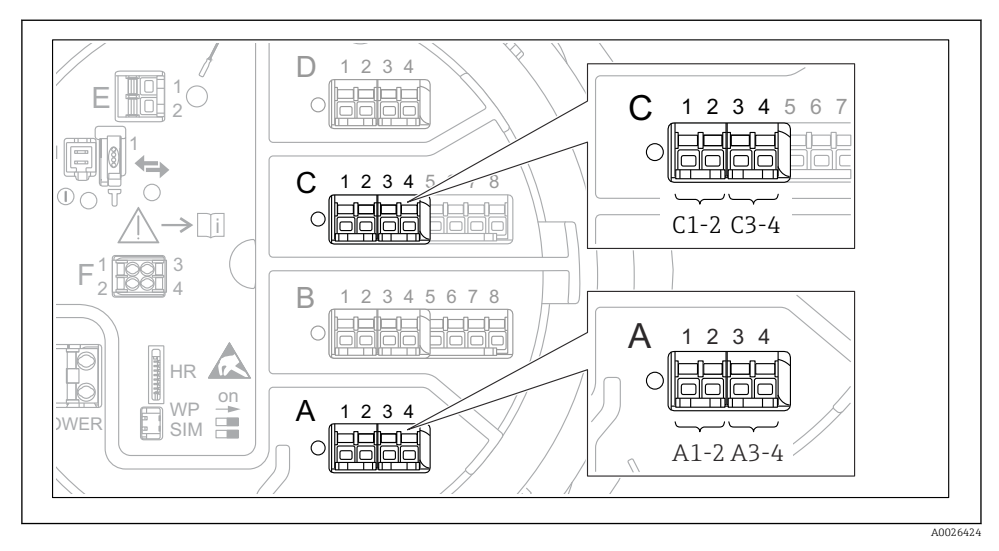

 *33 Dijital I/O modüllerinin olası konumları (örnekler); sipariş kodu dijital giriş modüllerinin numarasını ve konumunu tanımlar.*

Cihazın her bir dijital I/O modülü için bir Digital Xx-x vardır. "X" terminal bölmesindeki yuvayı, "x-x" ise bu yuvadaki terminalleri ifade eder. Bu alt menünün en önemli parametreleri Çalışma moduve Contact type parametreleridir.

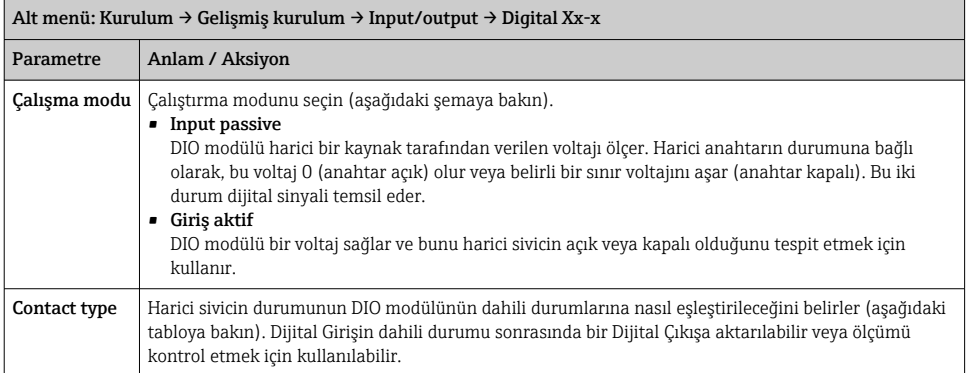

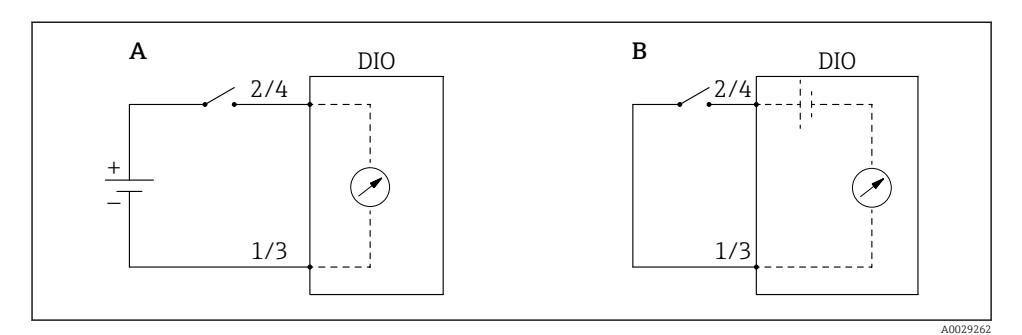

- *A "Çalışma modu" = "Input passive"*
- *B "Çalışma modu" = "Giriş aktif"*

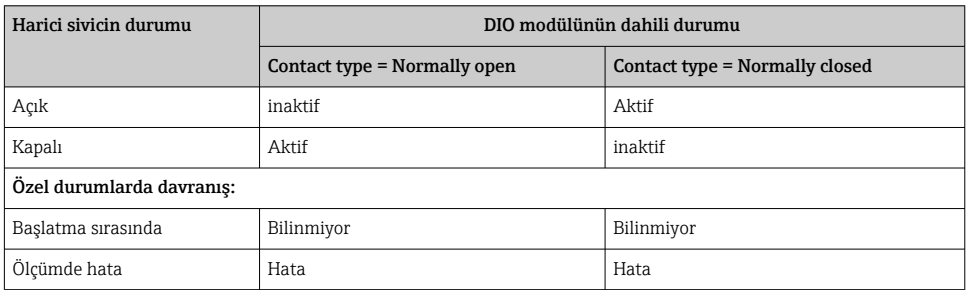

## 7.6 Ölçülen değerlerin tank değişkenlerine bağlanması

Ölçülen değerler Tank Gauging uygulamasında kullanım öncesinde tank değişkenlerine bağlanmalıdır.

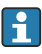

Uygulamaya bağlı olarak bu parametrelerin tamamı verilen bir durum ile ilgili olmayabilir.

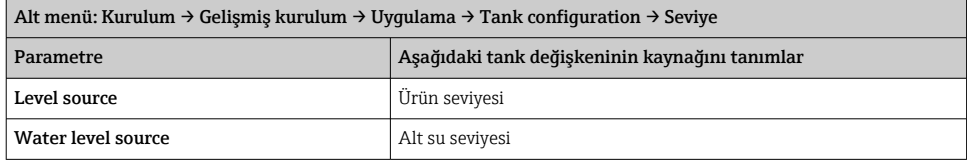

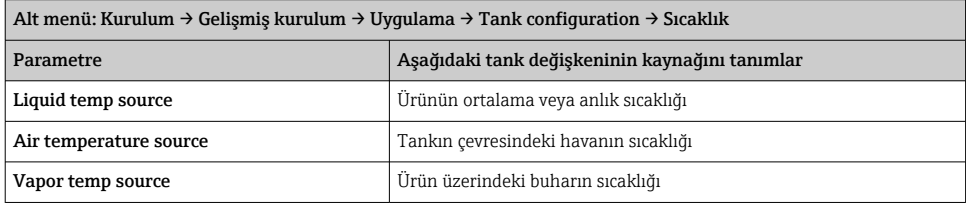

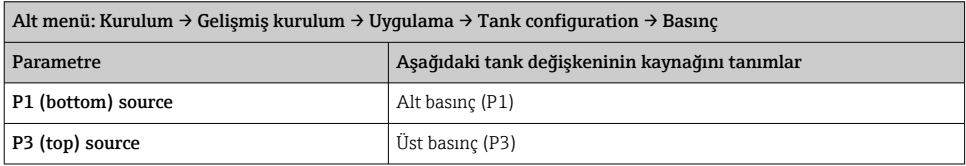

## 7.7 Alarmların konfigürasyonu (sınır değerlendirme)

Bir sınır değerlendirme 4 tank değişkenine kadar yapılandırılabilir. Sınır değerlendirme, değerin bir üst sınırı aşması veya bir alt sınırın altına düşmesi halinde alarm verir. Sınır değerleri kullanıcı tarafından tanımlanabilir.

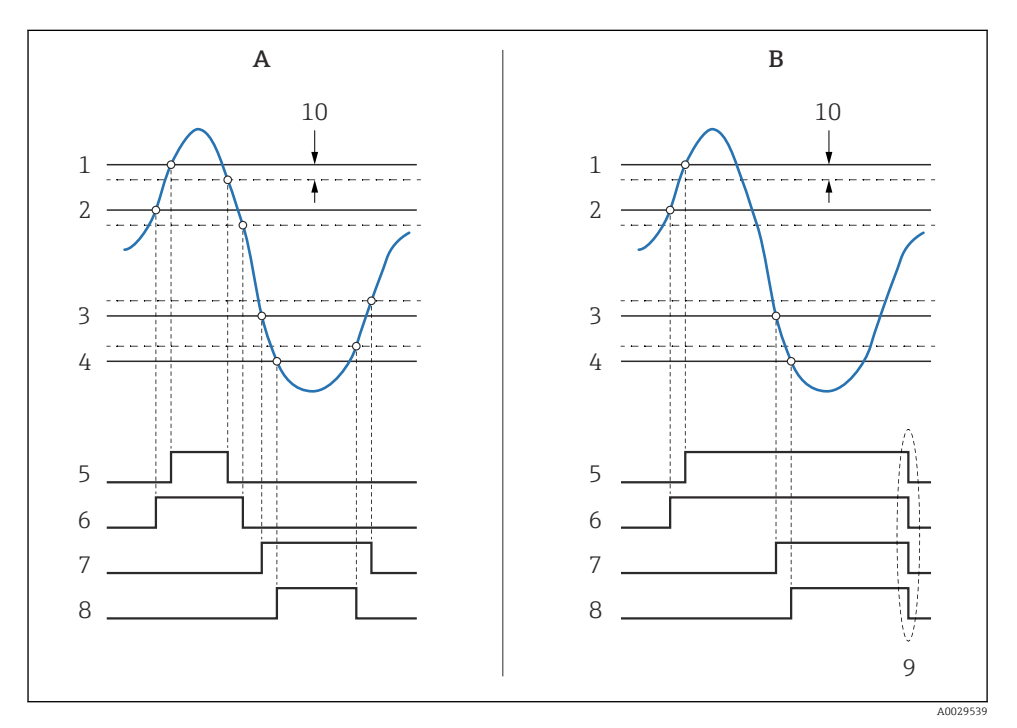

 *34 Sınır değerlendirme prensibi*

- *A Alarm mode = Açık*
- *B Alarm mode = Latching*
- *HH alarm value*
- *H alarm value*
- *L alarm value*
- *LL alarm value*
- *HH alarm*
- *H alarm*
- *L alarm*
- *LL alarm*
- *"Clear alarm" = "Evet" veya güç kapama-açma*
- *Hysteresis*

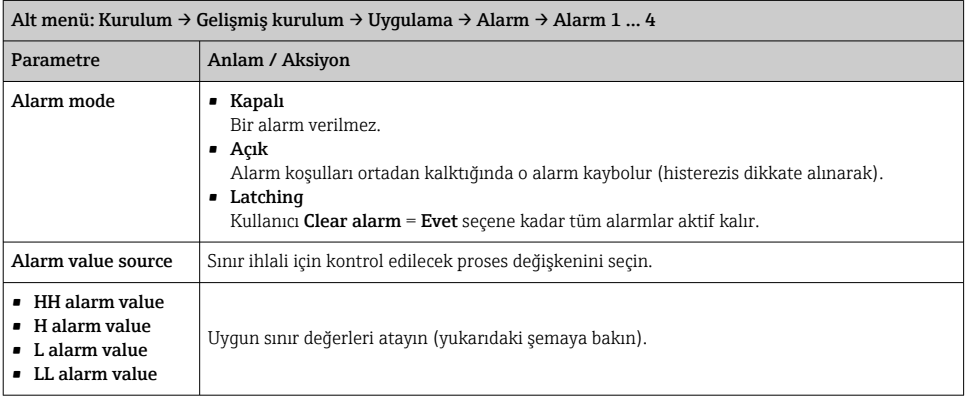

Bir alarm yapılandırmak için aşağıdaki parametrelere ilgili değerleri atayın:

## 7.8 Sinyal çıkışının konfigürasyonu

### 7.8.1 Analog çıkış 4 … 20 mA çıkışı

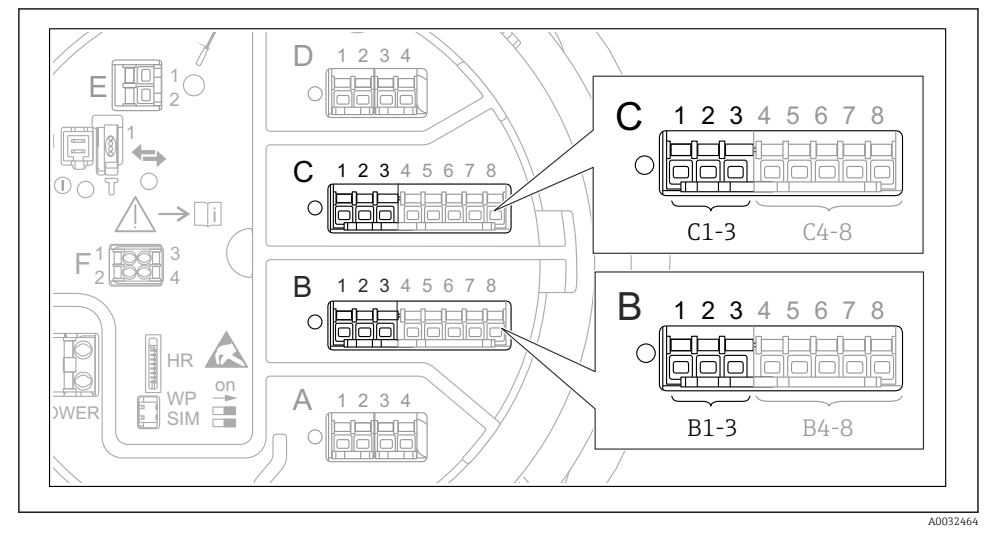

 *35 4 … 20 mA çıkışı olarak kullanılabilen Analog I/O modüllerinin olası konumları. Cihazın sipariş kodu bu modüllerden hangisinin gerçekte mevcut olduğunu belirler.*

Cihazın her bir Analog I/O modülü 4 … 20 mA analog çıkış olarak yapılandırılabilir. Bunu yapmak için aşağıdaki parametrelere uygun değerleri girin:

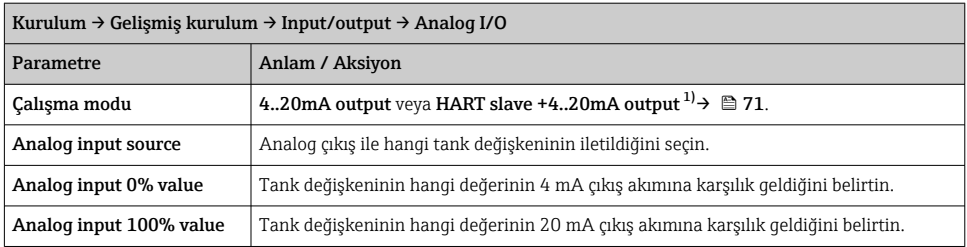

1) "HART slave +4..20mA output " seçilmesi, Analog I/O modülünün bir HART master'a dört adede kadar HART değişkenini periyodik olarak gönderen bir HART slave olarak görev yaptığı anlamına gelir. HART çıkışının konfigürasyonu için:

### <span id="page-70-0"></span>7.8.2 HART çıkışı Bu bölüm sadece Çalışma modu = HART slave +4..20mA output için geçerlidir.

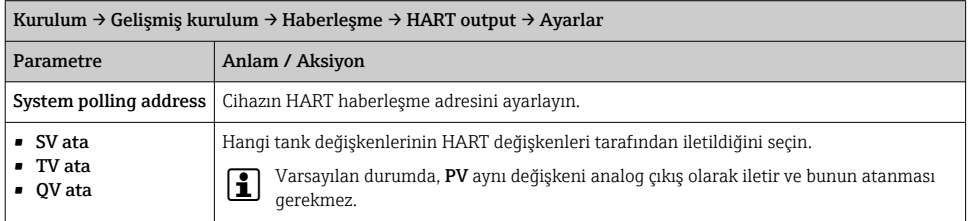

### 7.8.3 Modbus, V1 veya WM550 çıkışı

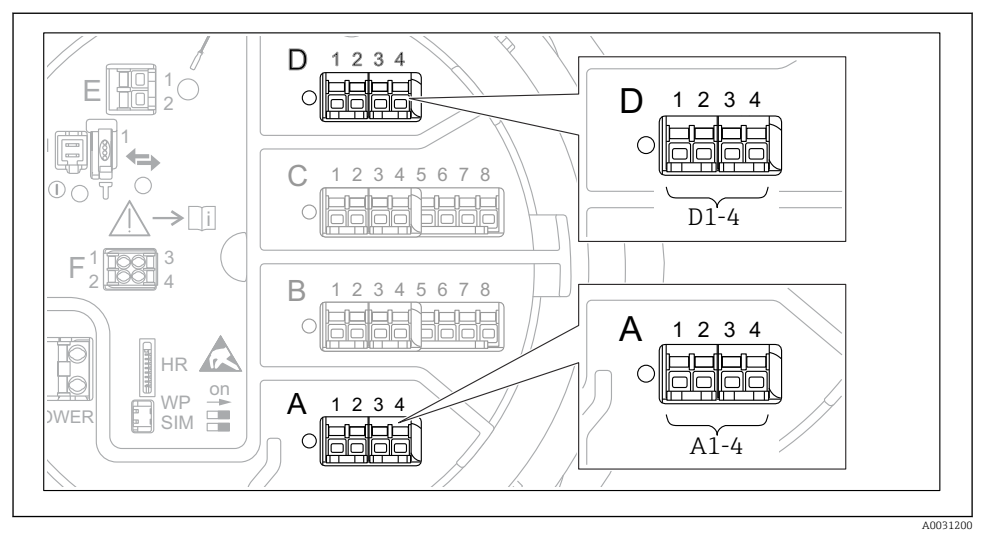

 *36 Modbus veya V1 modülleri için olası konumlar (örnekler); cihaz versiyonuna bağlı olarak bu modüller yuva B veya C içerisinde de olabilir.*

Sipariş koduna bağlı olarak cihaz bir veya iki adet Modbus veya V1 haberleşme arayüzüne sahip olabilir. Bunlar aşağıdaki alt menülerde yapılandırılır:

#### Modbus

Kurulum → Gelişmiş kurulum → Haberleşme → Modbus X1-4 →Ayarlar

#### V1

- Kurulum → Gelişmiş kurulum → Haberleşme → V1 X1-4 → Ayarlar
- Kurulum → Gelişmiş kurulum → Haberleşme → V1 X1-4 → V1 input selector

#### WM550

- Kurulum → Gelişmiş kurulum → Haberleşme → WM550 X1-4 → Ayarlar
- Kurulum → Gelişmiş kurulum → Haberleşme → WM550 X1-4 → WM550 input selector
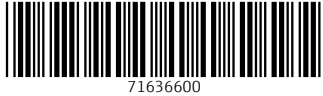

## www.addresses.endress.com

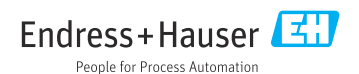